# **Documentation utilisateur**

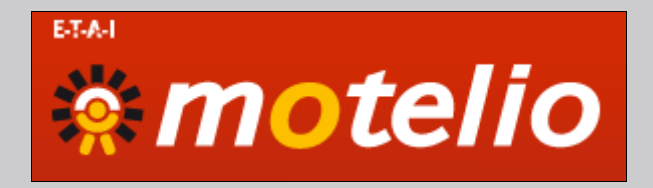

# *MOTELIO*

*Novembre 2015*

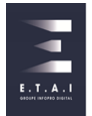

<span id="page-1-0"></span>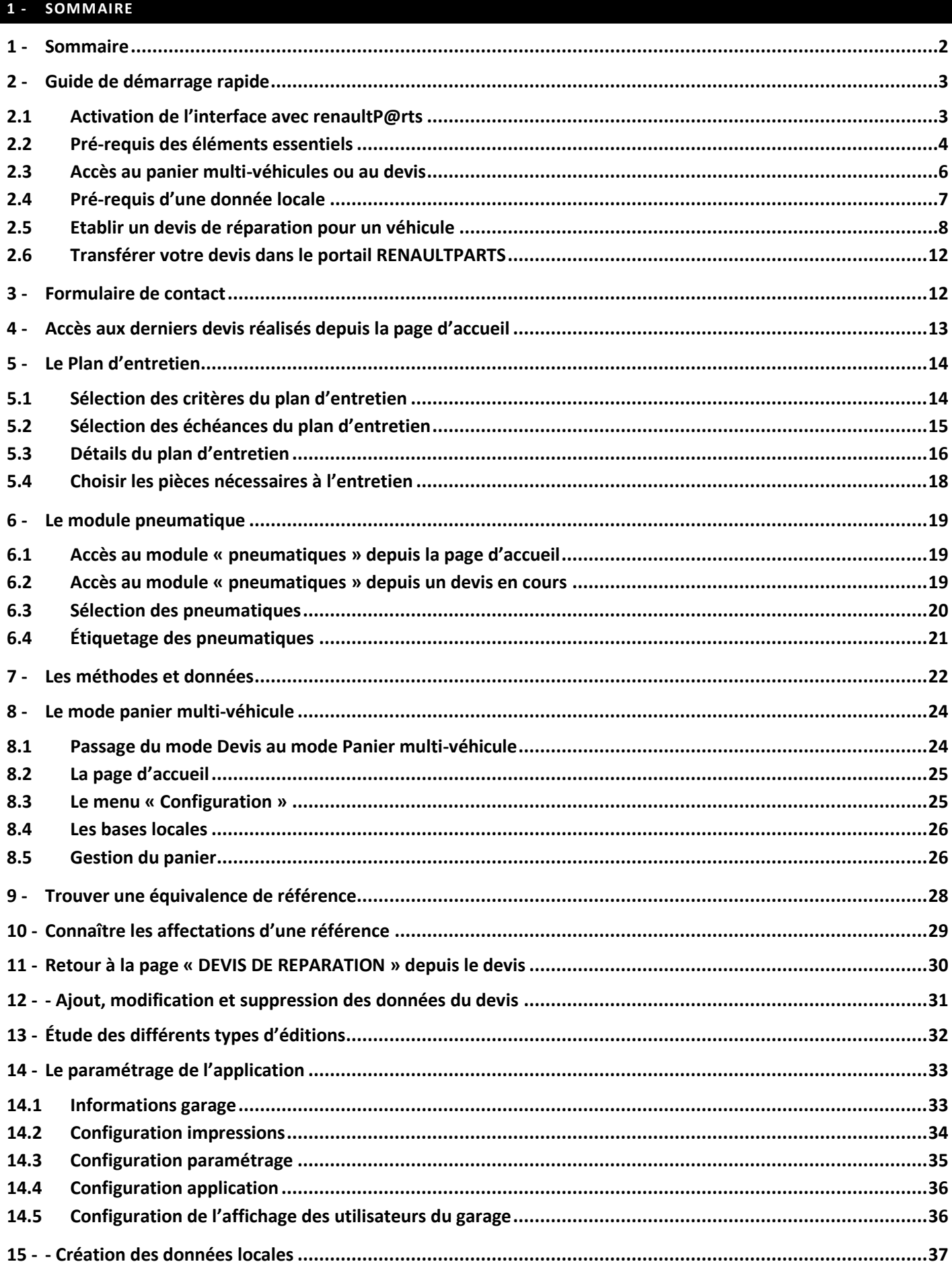

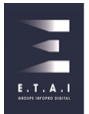

# <span id="page-2-0"></span>**2 - GUIDE DE DÉMARRAGE RAPIDE**

# <span id="page-2-1"></span>2.1 ACTIVATION DE L'INTERFACE AVEC RENAULTP@RTS

Pour paramétrer l'interface avec renaultP@rts, connectez-vous à l'adresse [: www.motelio.com/Administration](http://www.motelio.com/Administration)

Saisissez votre login/mot de passe habituel puis cliquez sur le bouton « **ACCEDER** » comme ci-dessous :

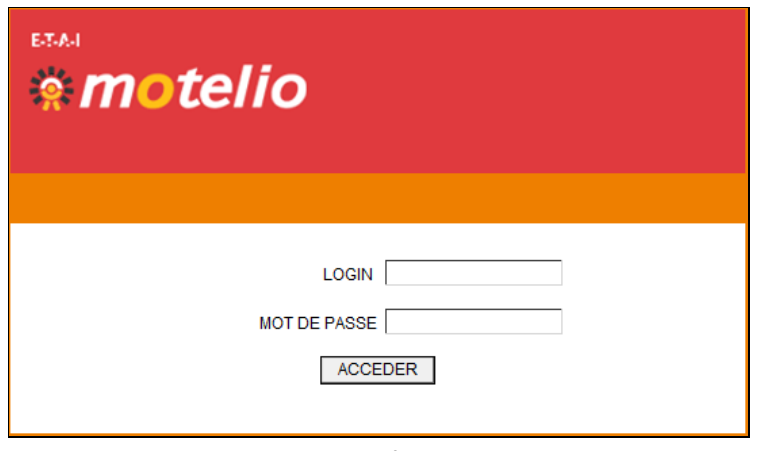

*Connexion a l'application*

Dans la partie « **sélection de l'URL d'accès à Renault P@rts** » choisisez, si vous êtes :

- **Un client Renault P@rts se connectant par Internet :**
	- Sélectionner : « un utilisateur internet en opérationnel »
	- **Un agent :**

# **\* ayant migré en Renault Net Full Internet (connexion avec une clé USB)**

Sélectionner : « un utilisateur Renault Net en Full Internet »

# **\* se connectant à Renault.net en extranet (non full internet)** Sélectionner : « un utilisateur à partir de Renault Net extranet »

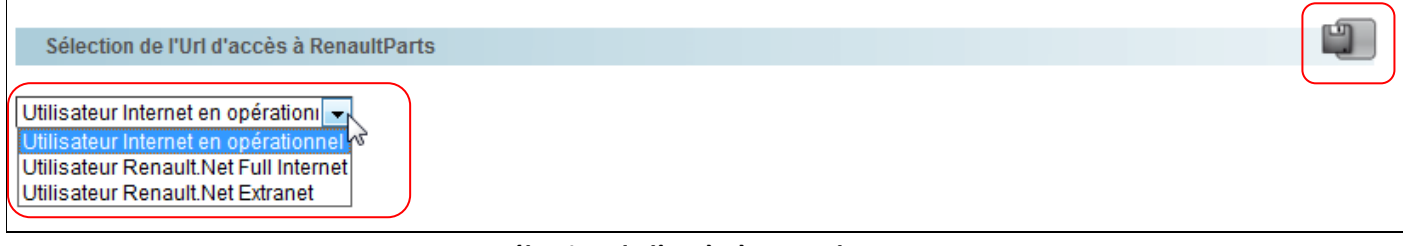

#### *Sélection de l'accès à RenaultParts*

Cliquez sur le bouton **« ENREGISTRER »** pour valider votre paramétrage.

Vous pouvez ensuite accéder directement a la page d'accueil en cliquant sur le logo « **Motelio** » en haut a gauche.

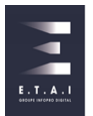

# <span id="page-3-0"></span>2.2 PRÉ-REQUIS DES ÉLÉMENTS ESSENTIELS

Sur la page d'accueil du logiciel, cliquez sur le lien **« configuration »** comme ci-dessous :

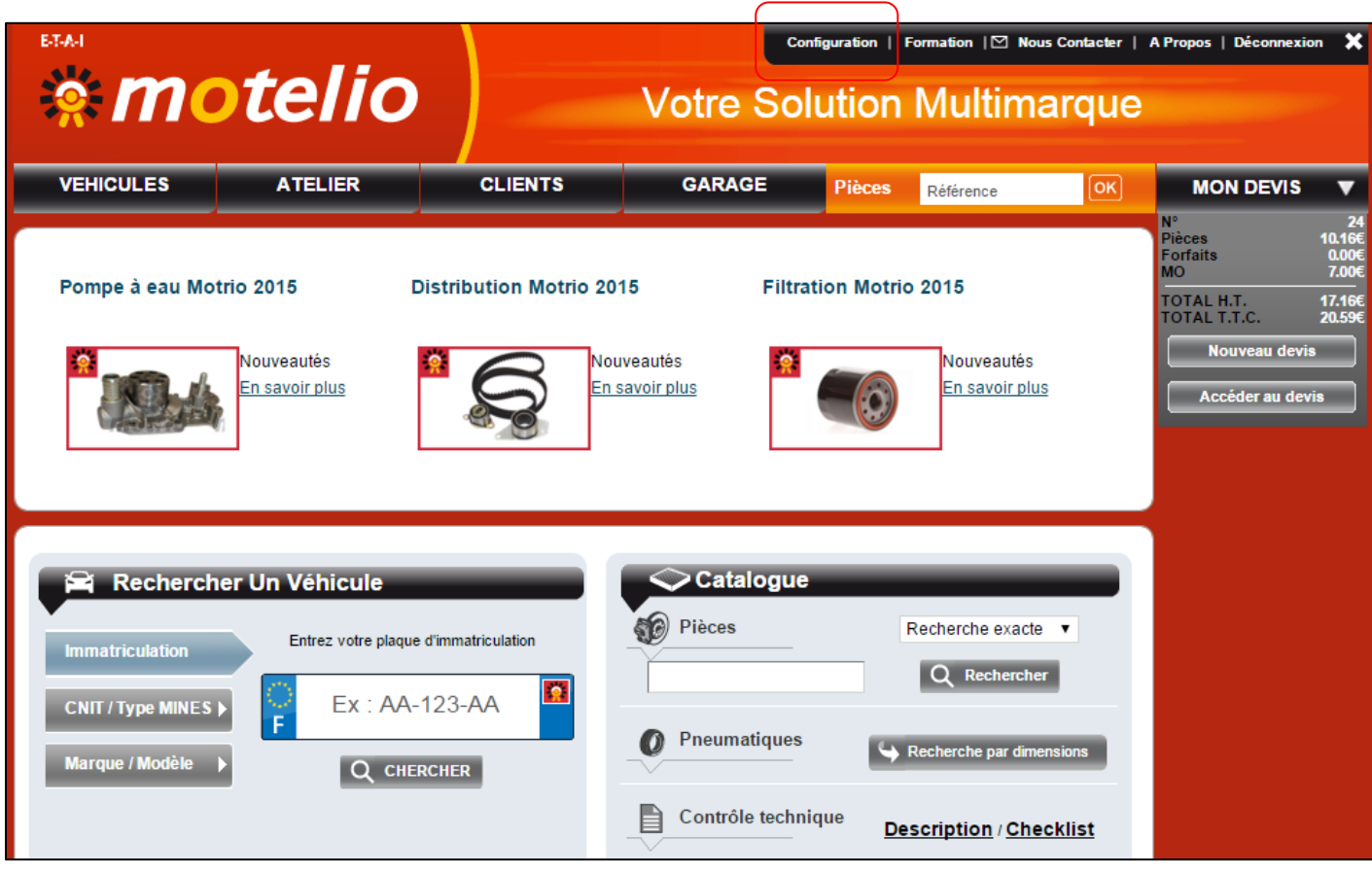

*Page d'accueil*

Sur la page « **INFORMATIONS GARAGE** » saisissez les coordonnées de votre société.

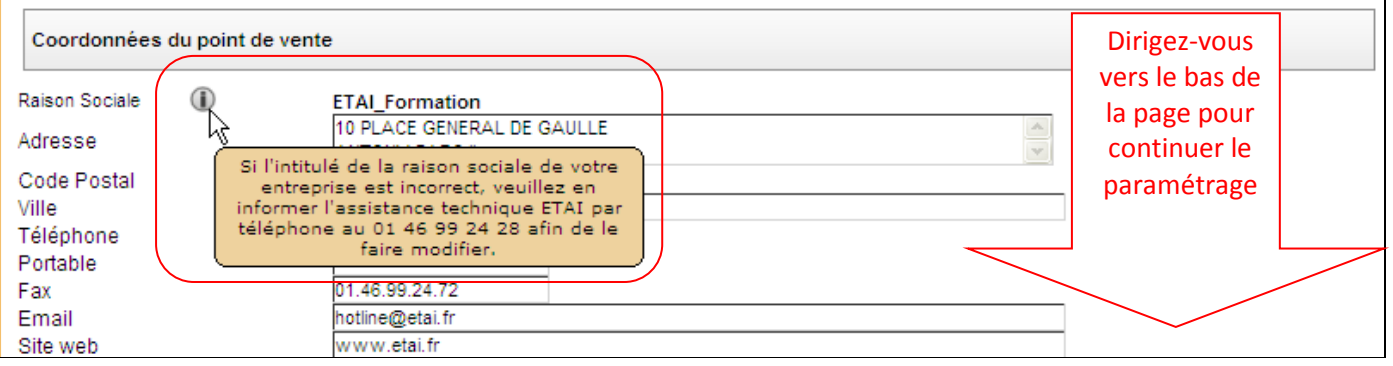

*Renseignement des coordonnées de l'établissement*

Saisissez les taux de main d'œuvre à appliquer à vos devis en hors taxes et cliquer sur le bouton **« ENREGISTRER »** pour sauvegarder les données saisies.

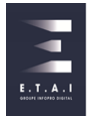

 $\overline{\mathbf{I}}$ 

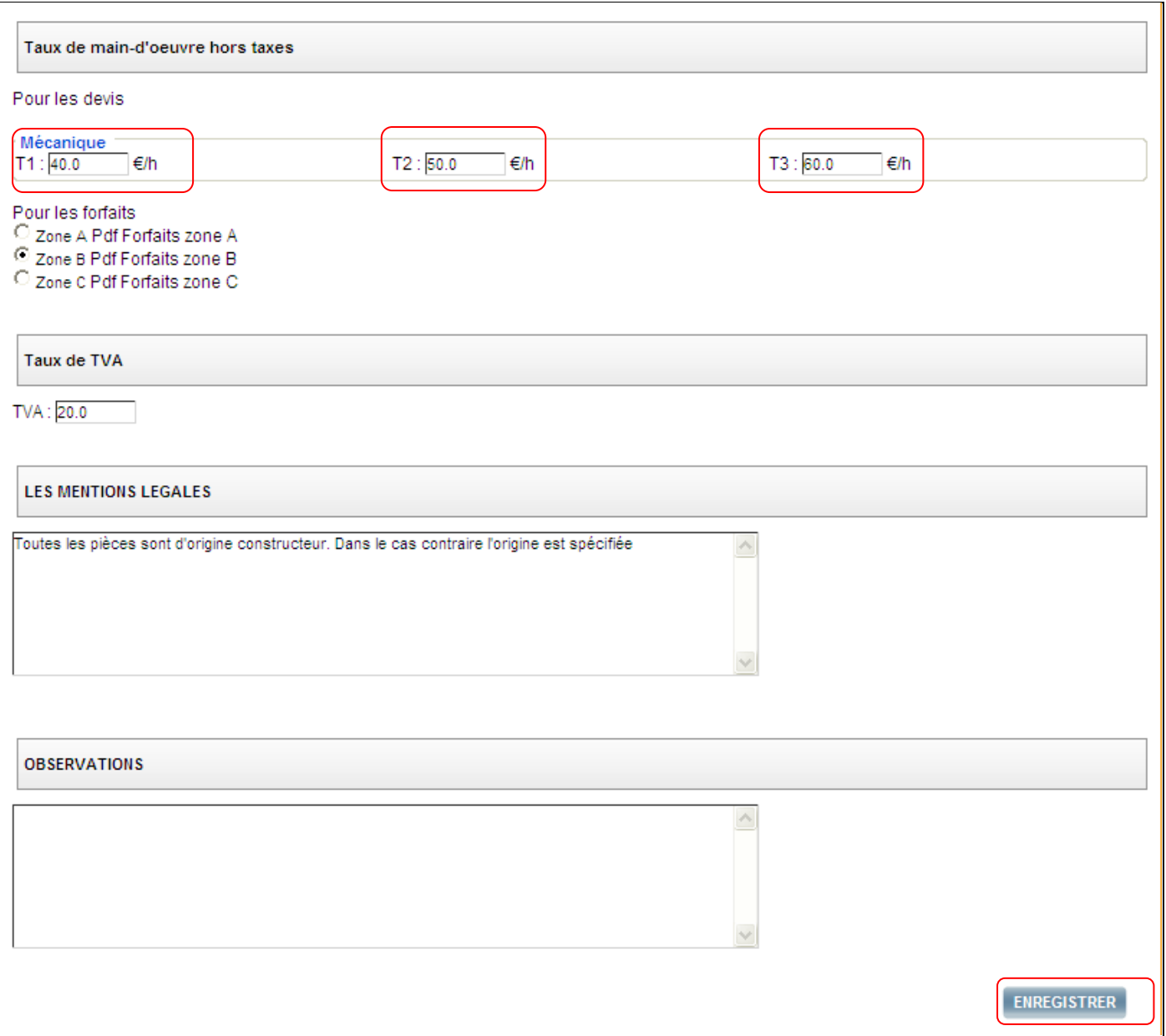

*Configuration des taux de main-d'œuvreet de la TVA encours*

Après avoir enregistré, cliquez sur l'onglet **« PARAMETRAGE ».**

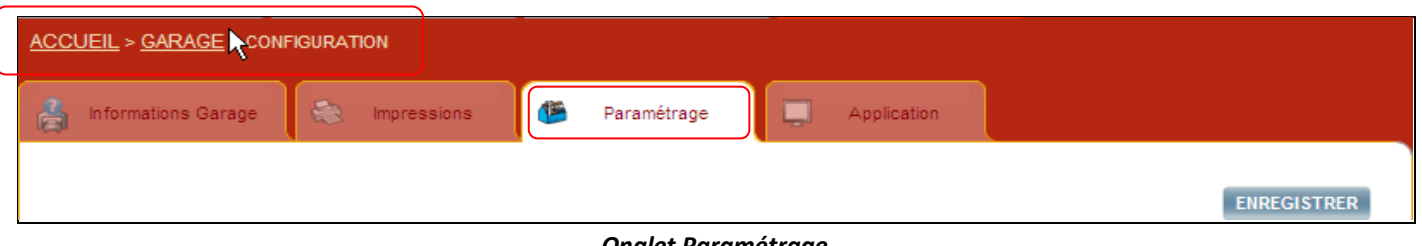

*Onglet Paramétrage*

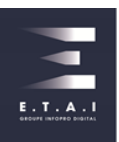

Activez la présélection automatique des pièces et des temps en décochant les deux cases comme ci-dessous et cliquez sur le bouton **« ENREGISTRER »**.

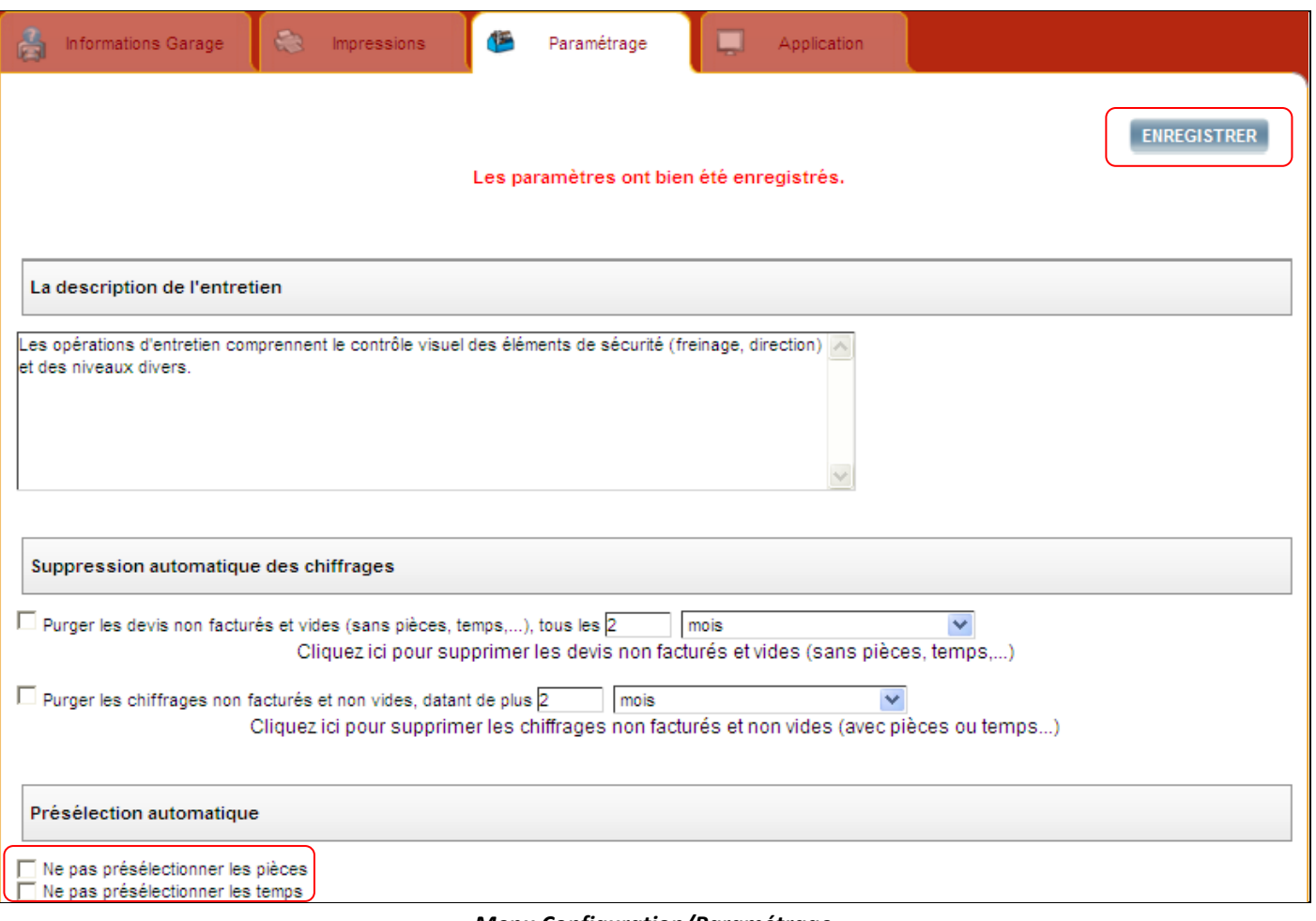

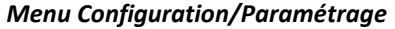

# <span id="page-5-0"></span>2.3 ACCÈS AU PANIER MULTI-VÉHICULES OU AU DEVIS

Selon votre utilisation, il est possible de configurer l'application afin de l'utiliser en mode Panier. Pour cela, à partir sur la page d'accueil du logiciel, cliquez sur le lien **« configuration »** et ensuite sur la page « **Application** ».

Au niveau de la rubrique « **Accès au panier multi-véhicules ou au devis** », vous pouvez choisir le mode d'affichage pour chaque utilisateur, en exemple, l'utilisateur « ETAI/MR GUELLOUZ RAMZI » est en mode Panier multi-véhicules.

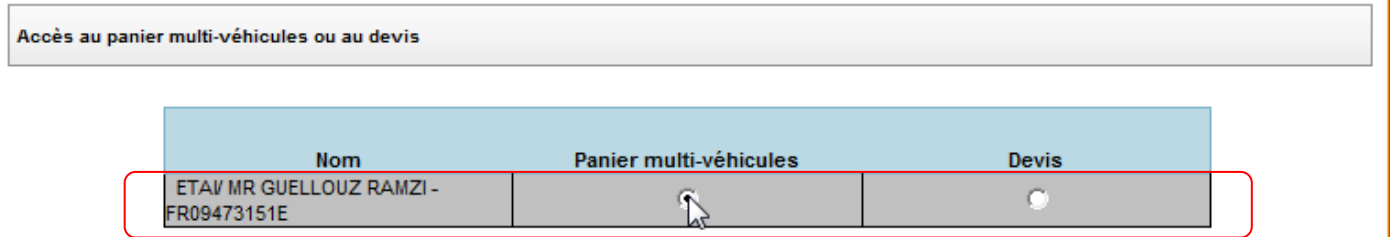

*Extrait de la configuration de l'affichage de chaque utilisateur*

Cliquez sur le bouton **« ENREGISTRER »** pour valider votre paramétrage. Pour de plus amples informations, veuillez vous reporter au [chapitre 8 Le mode panier multi-véhicule.](#page-23-0)

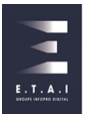

# <span id="page-6-0"></span>2.4 PRÉ-REQUIS D'UNE DONNÉE LOCALE

Créez ensuite les principaux articles locaux dont vous avez besoin pour établir vos devis (huiles moteur, liquide de refroidissement, plaque d'immatriculation…). Sur la page d'accueil, cliquez sur le lien **« GARAGE »** comme cidessous :

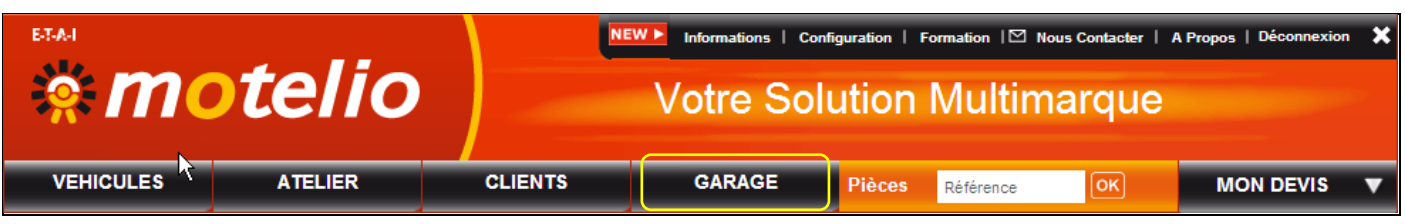

*Accès au module GARAGE depuis le page d'accueil*

Pour créer votre huile moteur dans la base de donnée locale, cliquez sur l'onglet **« INGREDIENTS »** et sélectionnez le bouton **« AJOUTER INGREDIENTS »** comme ci-dessous :

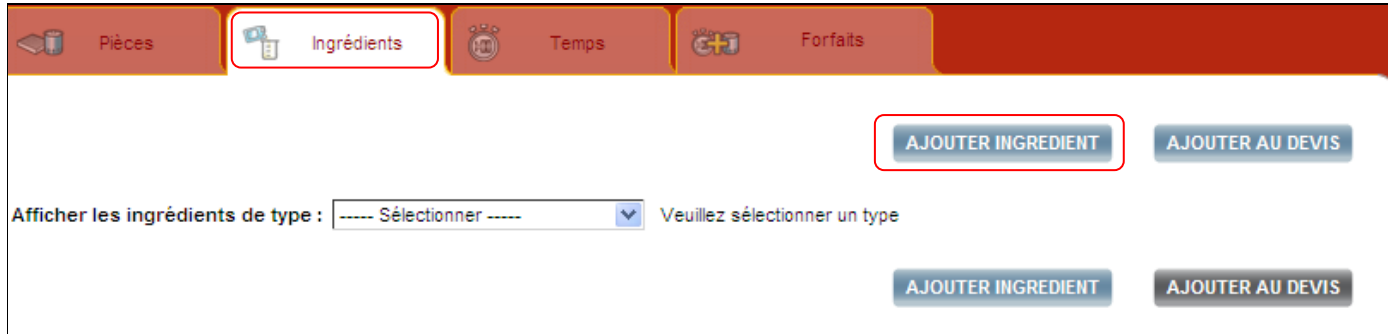

*Accès à la base locale d'ingrédients*

Cliquez sur **« ENREGISTRER »** pour sauvegarder les données saisies.

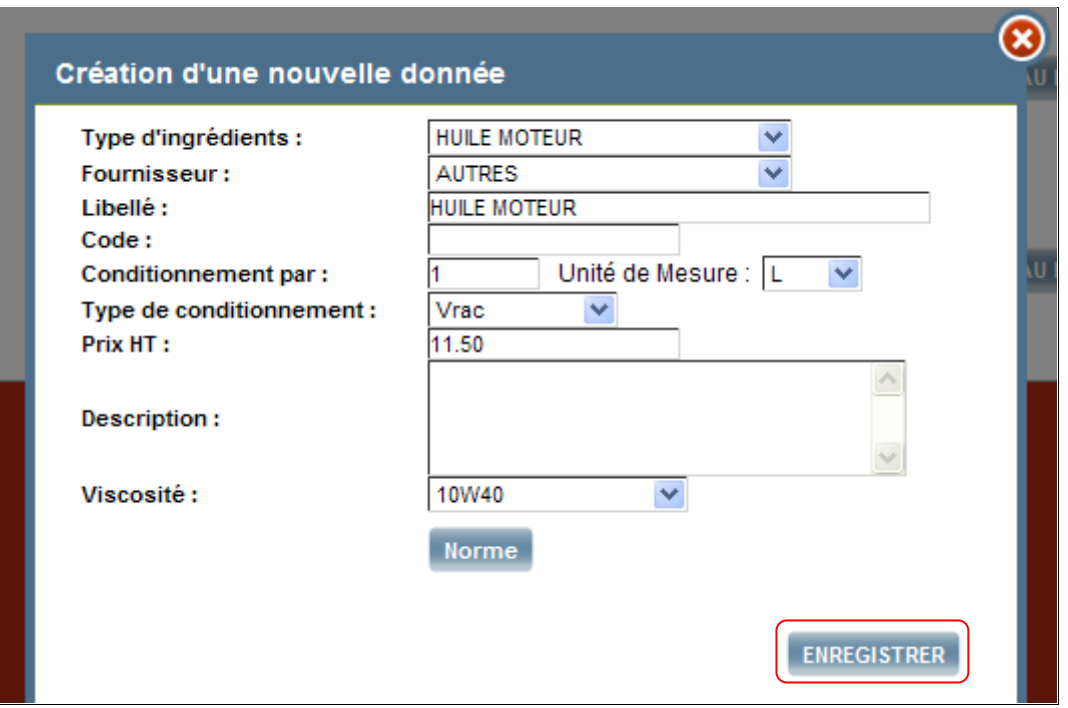

#### *Donnée locale renseignée*

Pour quitter le module GARAGE et revenir en page d'accueil, cliquez sur le logo **« MOTELIO ».**

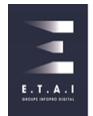

# <span id="page-7-0"></span>2.5 ETABLIR UN DEVIS DE RÉPARATION POUR UN VÉHICULE

Pour identifier le véhicule, saisissez son numéro de plaque d'immatriculation. L'application vous permet également d'identifier un véhicule selon d'autres éléments tel que le type mines (CNIT) et la recherche par marque / modèle

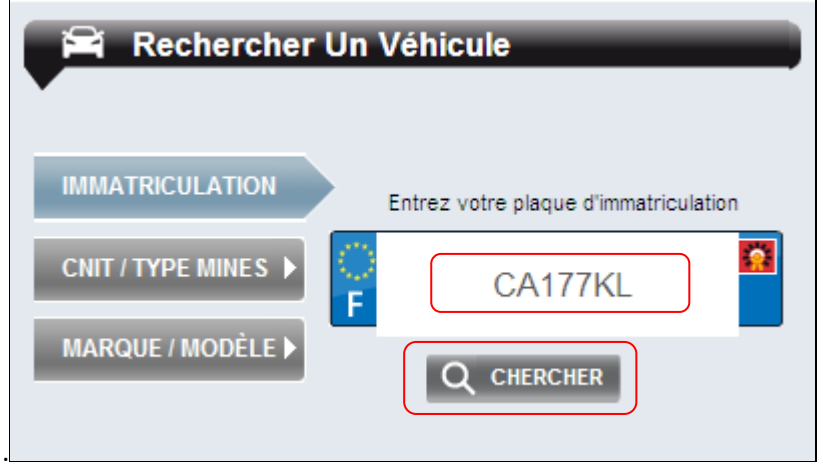

*Recherche par immatriculation sur la page d'accueil*

Après la validation de l'immatriculation, vous accédez à la page d'identification du véhicule.

| <b>RECHERCHE PAR IDENTIFIANT</b> |         | ▽<br>Données SIVIN pour le véhicule immatriculé: "CA177KL" |                                     |                   |                   |                               |           |                |
|----------------------------------|---------|------------------------------------------------------------|-------------------------------------|-------------------|-------------------|-------------------------------|-----------|----------------|
|                                  |         | Marque                                                     |                                     | <b>RENAULT</b>    |                   | Type de carrosserie           |           | <b>BERLINE</b> |
| <b>Immatriculation</b>           |         | Modèle                                                     |                                     | CLIO.             |                   | <b>Puissance Fiscale</b>      |           | 6.             |
| CA177KL                          | 0       | <b>Version</b>                                             |                                     | <b>PRI/DYNA</b>   |                   | <b>Puissance Ch.</b>          |           | 98             |
|                                  |         | Couleur                                                    |                                     | <b>GRIS</b>       |                   | Numéro de série               |           | 32346247       |
| <b>RECHERCHE PAR CRITÈRES</b>    |         | <b>CNIT</b>                                                |                                     | MRE1312EB460      |                   | Carbur.                       |           | <b>ESSENCE</b> |
|                                  |         | <b>Types mines</b>                                         |                                     | <b>BBOPEG</b>     |                   | Cylindrée                     |           | 1390           |
|                                  |         | <b>VIN</b>                                                 |                                     |                   | VF1BB0PEG32346247 | Boite de vitesses             |           | M 5            |
| <b>Marque</b>                    |         | 1ère Mise en circulation                                   |                                     | 30/06/2005        |                   | Poids à vide                  |           | 1000           |
| <b>RENAULT</b>                   | 0       | Code moteur                                                |                                     |                   |                   | $\mathbb{Q}$ Masse en service |           | 1535           |
|                                  |         | <b>Nombre Portes</b>                                       |                                     | 5                 |                   | <b>Empattement</b>            |           | 247            |
| <b>Modèle</b>                    |         | <b>Places Assises</b>                                      |                                     | 5                 |                   | Emission de CO <sup>2</sup>   |           | 160            |
| CLIO II (98>06)                  | $\circ$ |                                                            |                                     |                   |                   |                               |           |                |
| Cylindrée et carburant           |         | "CA177KL" : Il y a 1 résultat(s) à votre recherche         |                                     |                   |                   |                               |           |                |
| <b>1.4 ESSENCE</b>               |         |                                                            |                                     |                   |                   |                               |           |                |
| <b>Mise en circulation</b>       |         |                                                            | RENAULT CLIO II 5P 06-2001->07-2006 |                   |                   |                               |           |                |
| 2005                             |         |                                                            |                                     |                   |                   |                               |           |                |
| Carrosserie                      |         |                                                            | Date de                             |                   | Boite de          | <b>Type</b>                   |           | Accès direct   |
| <b>BERLINE 5 PORTES</b>          |         | Désignation                                                | com.                                | Carburant vitesse |                   | moteur                        | Puissance | aux modules    |
| <b>Type d'empattement</b>        |         | 1.4i [2004>] 100 16V                                       | $11/2003 -$<br>07/2005              | Essence           | M <sub>5</sub>    | K4J 710                       | 72 kW     |                |
| <b>STANDARD</b>                  |         |                                                            |                                     |                   |                   |                               |           |                |

*Page d'identification du véhicule*

Pour établir un devis de réparation sur ce véhicule, cliquez sur le bouton ci-dessus.

Vous accédez donc à la page de sélection des pièces.

Choisissez d'abord la sous famille via l'éclaté ou via la rubrique **« FAMILLES / SOUS FAMILLES »** situé à gauche de votre écran. Par exemple, sélectionnez sur l'éclaté la famille **FILTRATION**.

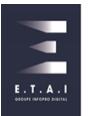

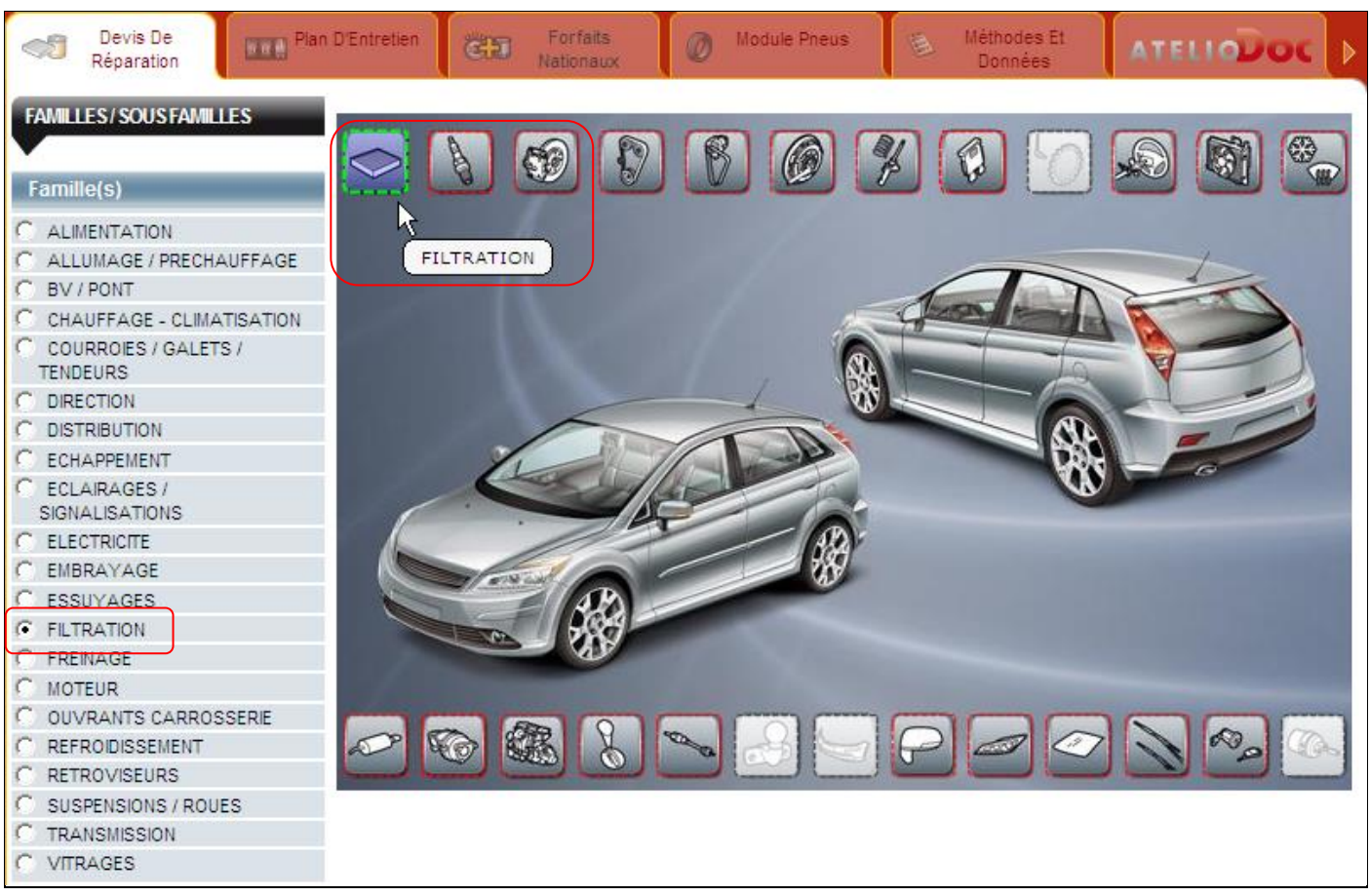

*Page DEVIS DE REPARATION*

Sélectionnez ensuite la pièce recherchée, soit sur la planche soit en cliquant sur filtre à huile par exemple.

Vous disposez d'une liste de pièces, de temps et d'ingrédients nécessaires pour effectuer la réparation. Choisissez la ou les pièces souhaitées en cliquant sur le **« + »** pour y définir la quantité. Vous pouvez également saisir votre quantité sur le champ correspondant.

| Filtre à huile      |                                                 |                         |
|---------------------|-------------------------------------------------|-------------------------|
| Libellé / Ref.      | <b>Fournisseur</b>                              | <b>Prix vente</b>       |
| Filtre à huile (i)  | <b>MOTRIO</b>                                   | 9.33 € HT / 11.20 € TTC |
| 86 71 002 274<br>22 | Description: D1=76 D2=M20x1.5 D3=62 D4=72 H1=59 |                         |
|                     | Véhicules affectés                              | <u></u>                 |

*Encart PIECES*

En dessous de la liste de pièces, vous bénéficiez des temps de main d'œuvre préconisés par le constructeur.

Pour le sélectionner, cochez la case comme ci-dessous :

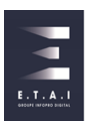

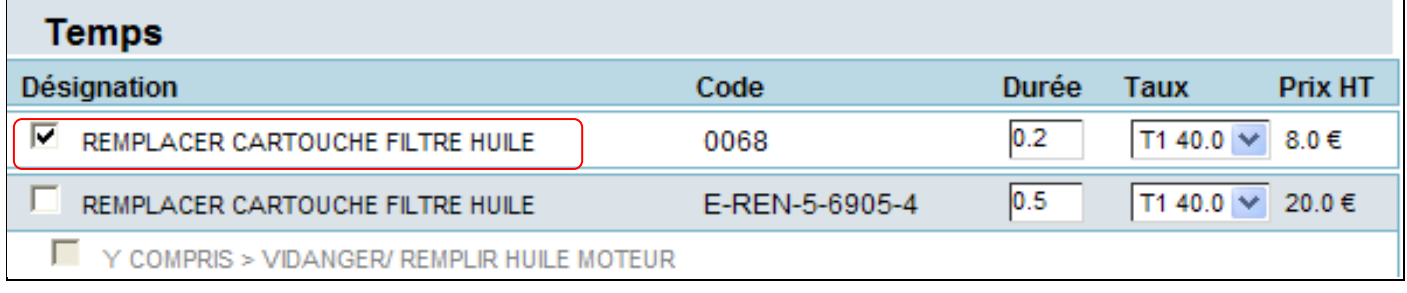

*Encart TEMPS*

Si vous souhaitez ajouter un ingrédient local, cliquez sur le **« + ».** La quantité d'huile est renseignée automatiquement.

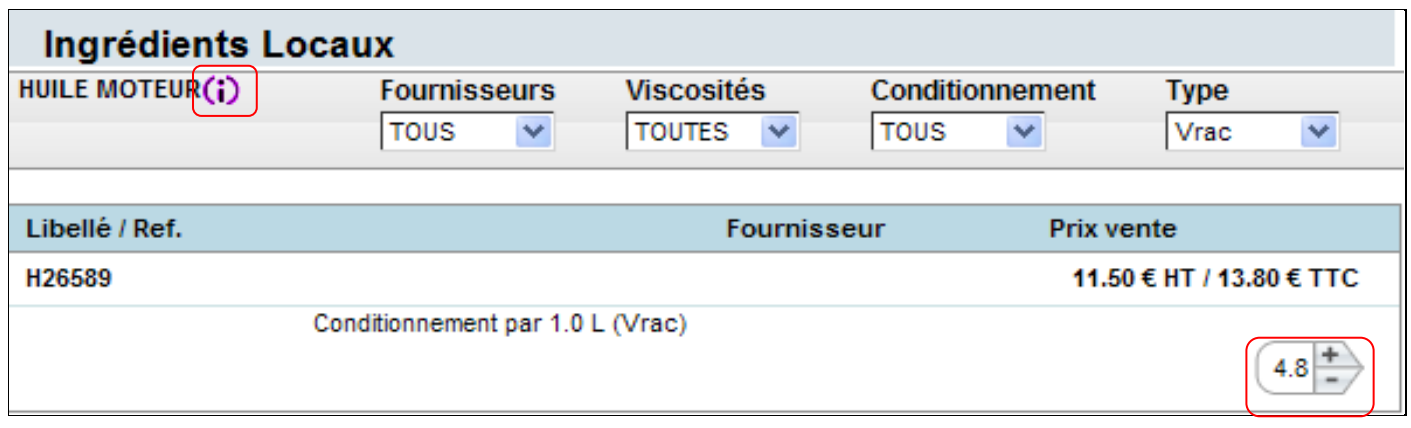

#### *Encart INGREDIENTS LOCAUX*

Dans cet exemple, vous disposez de la capacité exacte d'huile à mettre dans le moteur et la viscosité préconisée.

Dans cet exemple, vous disposez de la capacité exacte d'huile à mettre dans le moteur et la viscosité préconisée.

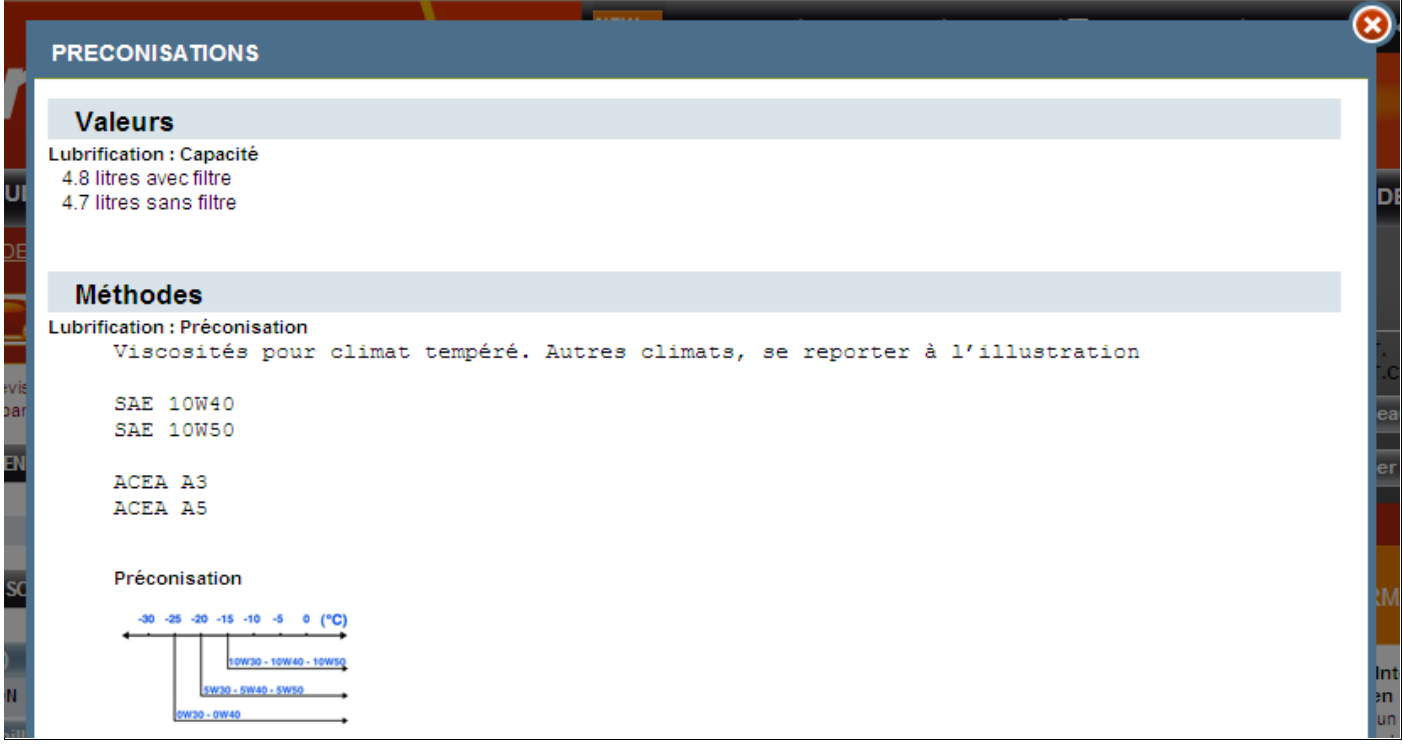

*Informations techniques pour l'huile moteur*

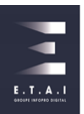

Pour ajouter les pièces, les temps de main d'œuvre et les ingrédients locaux au devis, cliquez sur le bouton **« AJOUTER AU DEVIS ».** Si vous avez terminé votre devis cliquez sur le bouton **« ACCEDER AU DEVIS ».**

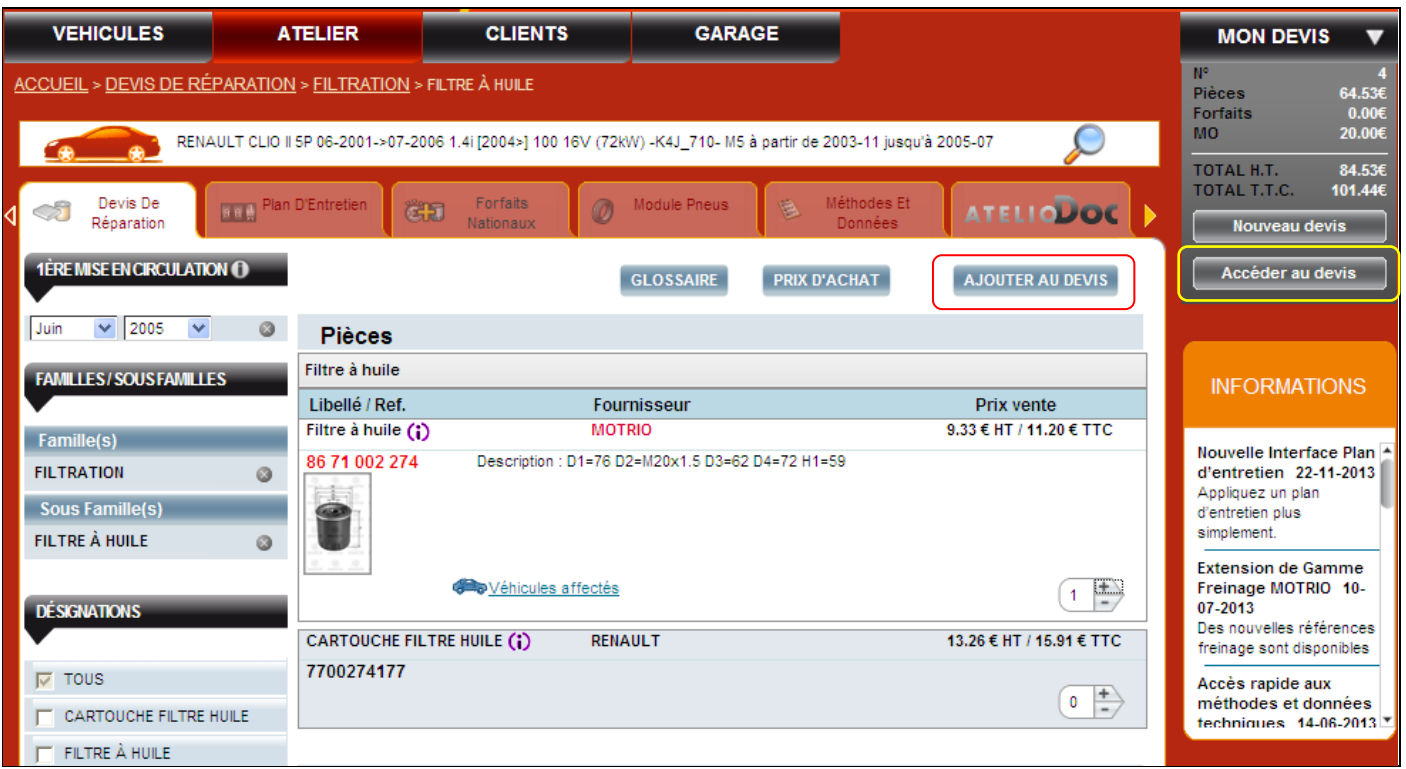

*Accès au devis depuis la page ATELIER*

Pour associer le devis à un client, renseignez les informations de votre nouveau client et cliquez sur le bouton **« SAUVEGARDER LE CLIENT ».**

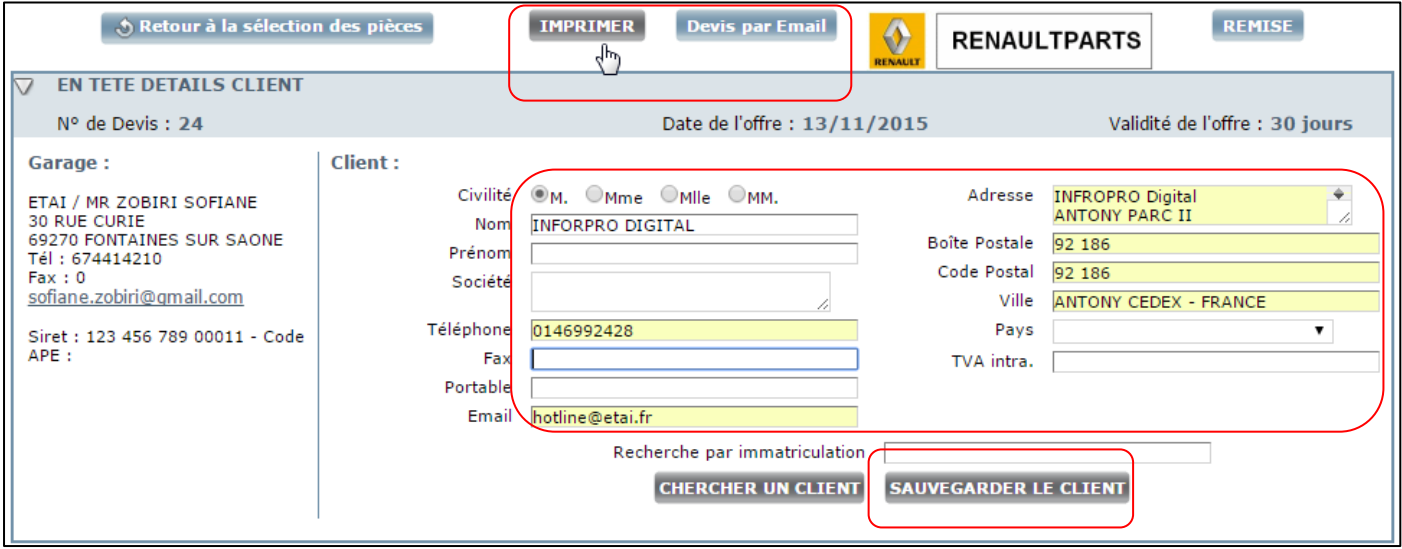

*Ajout d'un client / Edition de l'estimation depuis le devis*

Pour remettre le devis à votre client, vous pouvez l'éditer en cliquant sur le bouton **« IMPRIMER »** ou le transmettre par email en cliquant sur le lien **« DEVIS PAR EMAIL ».**

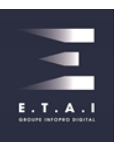

## <span id="page-11-0"></span>2.6 TRANSFÉRER VOTRE DEVIS DANS LE PORTAIL RENAULTPARTS

**MOTELIO** est intégré dans le portail **RENAULTPARTS** ! Vous pouvez transférer votre devis dans **RENAULTPARTS** en cliquant sur le bouton **« RENAULTPARTS »**.

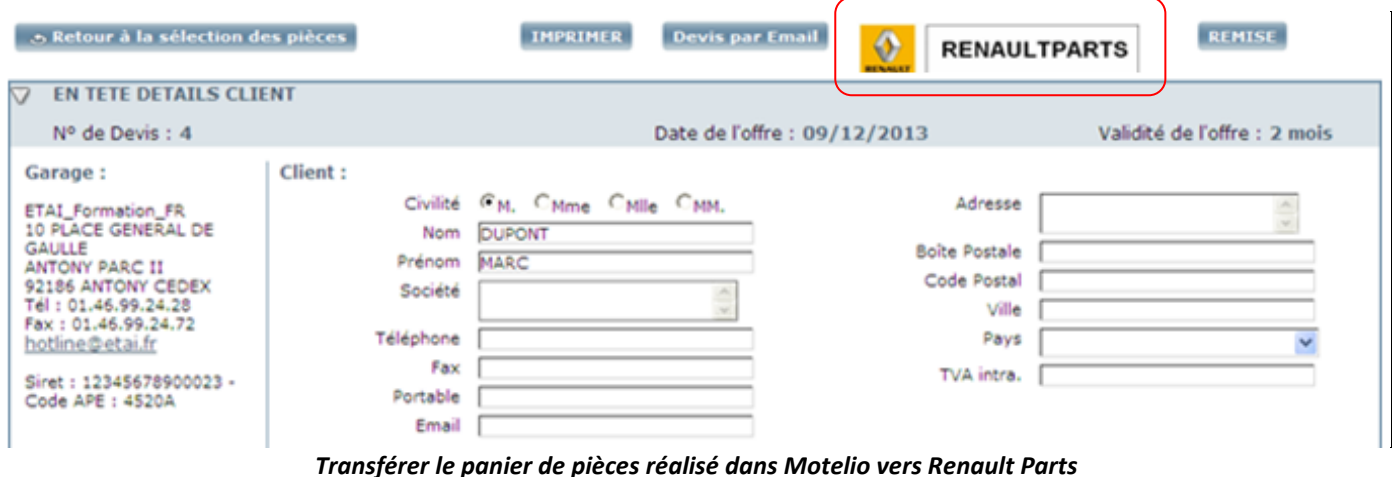

#### <span id="page-11-1"></span>**3 - FORMULAIRE DE CONTACT**

Pour toute « remarque / suggestion » ou demande, vous devez remplir le formulaire ci-dessus en cliquant sur le lien **« NOUS CONTACTER ».** Le formulaire de contact concerne autant les suggestions sur l'amélioration de l'application (ergonomie, contenu, etc..) que des lacunes ou erreurs éventuelles dans le contenu ou encore des informations que vous ne trouvez pas.

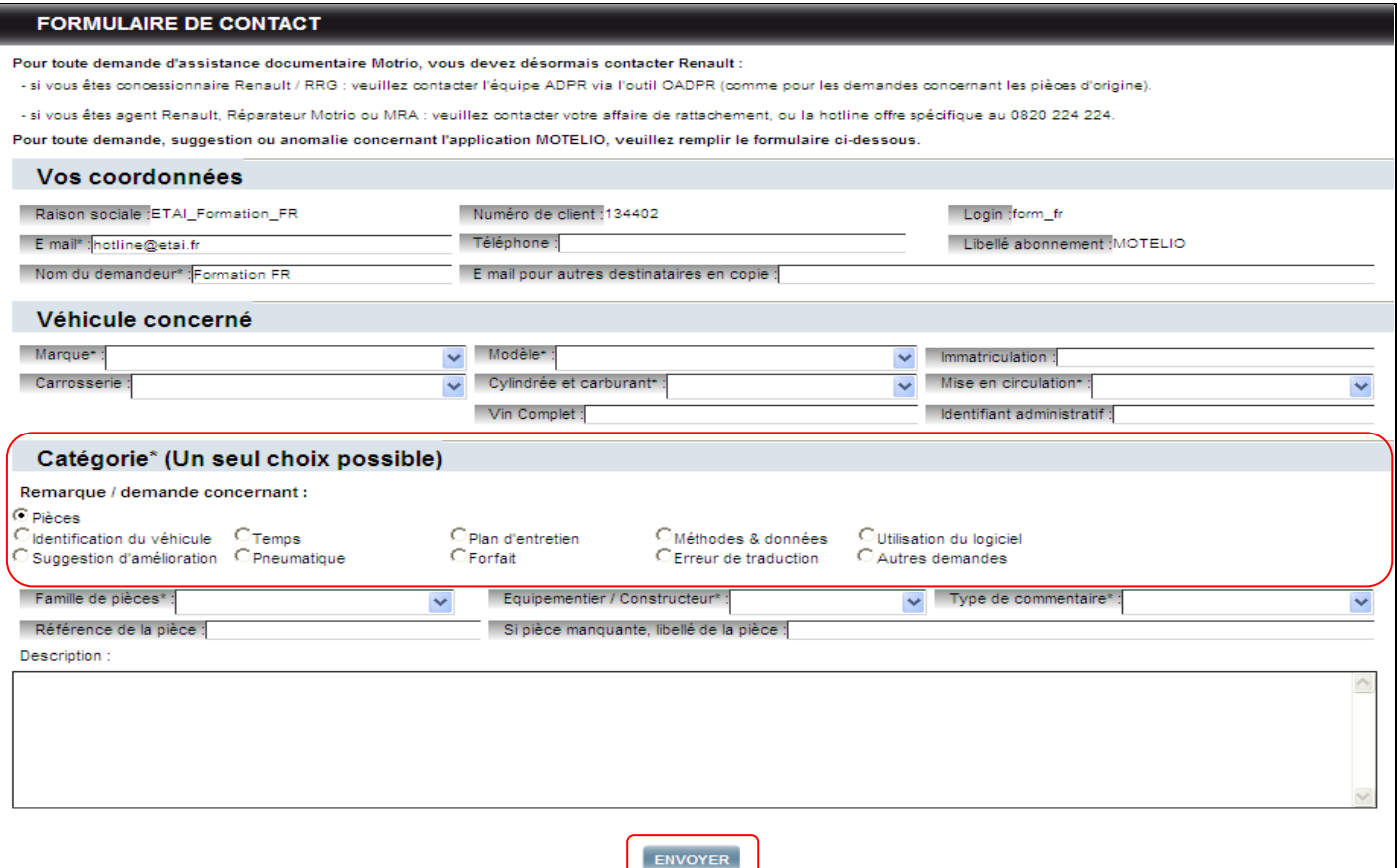

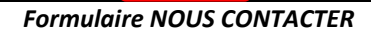

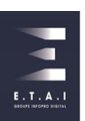

- Si vous utilisez le formulaire depuis la page d'accueil, vous devez remplir la rubrique **« Véhicule concerné ».**
- Si vous utilisez le formulaire depuis la page atelier, les informations du véhicule seront automatiquement préremplies.
- Si vous hésitez entre 2 références de la gamme **MOTRIO**, cochez la case **« Demande d'aide à la sélection de pièces** ». Une réponse vous sera envoyée sous 2h.

En fonction du type de remontées, un certain nombre de champs peuvent être à renseigner obligatoirement. o

Puis cliquez sur le bouton **« ENVOYER »** pour transmettre votre demande.

#### <span id="page-12-0"></span>**4 - ACCÈS AUX DERNIERS DEVIS RÉALISÉS DEPUIS LA PAGE D'ACCUEIL**

Cliquez sur le lien **« Voir les derniers devis »** pour visualiser les derniers devis effectués.

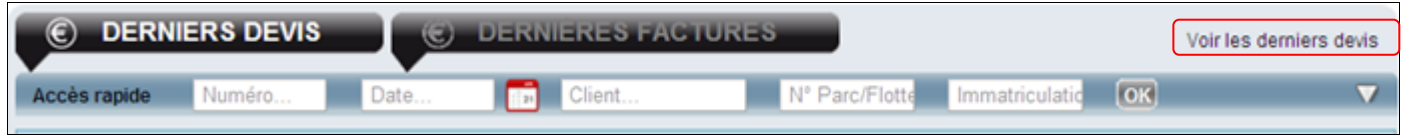

#### *Liste des derniers devis*

Le plus efficace est de saisir le numéro de plaque d'immatriculation d'un client pour consulter l'historique des devis. Vous pouvez également rechercher précisément un devis en saisissant son numéro et lancer la recherche en cliquant sur le bouton **« OK ».** Sinon vous pouvez combiner deux critères de recherche en sélectionnant par exemple une date et un nom de client.

| <b>DERNIERS DEVIS</b>  | <b>DERNIERES FACTURES</b><br>G |                                                                    |         | Voir les derniers devis |   |
|------------------------|--------------------------------|--------------------------------------------------------------------|---------|-------------------------|---|
| Numéro<br>Accès rapide | Client<br>Date                 | N° Parc/Flotte<br>Immatriculatid                                   | $ $ OK  |                         |   |
| <b>NUMERO</b>          | <b>CLIENT</b>                  | <b>VEHICULE</b>                                                    | IMMAT.  | <b>ENVOLDEVIS</b>       |   |
| N° 8 du 17/07/2014     | M. DUPONT MARC                 | RENAULT CLIO II 5P 06-2001->07-2006 1.4i<br>[2004>] 100 16V        | CA177KL |                         | ٥ |
| N° 7 du 17/05/2014     |                                | FORD (EUROPE) FIESTA V 5P 05-2002->10<br>-2005 1.4TDCI 70 8V Turbo | CC942VY |                         |   |

*Visualisation de tous les devis*

Le nombre maximum d'éléments pouvant être visualisés à la page d'accueil est de 40.

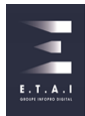

# <span id="page-13-0"></span>**5 - LE PLAN D'ENTRETIEN**

Les révisions recensent le plus grand nombre d'entrée à l'atelier. Pour répondre confortablement à cette demande, vous bénéficiez sur le logiciel du module « plan d'entretien ».

# <span id="page-13-1"></span>5.1 SÉLECTION DES CRITÈRES DU PLAN D'ENTRETIEN

Après avoir sélectionné votre véhicule depuis la page d'accueil, cliquez sur l'onglet **« PLAN D'ENTRETIEN » :**

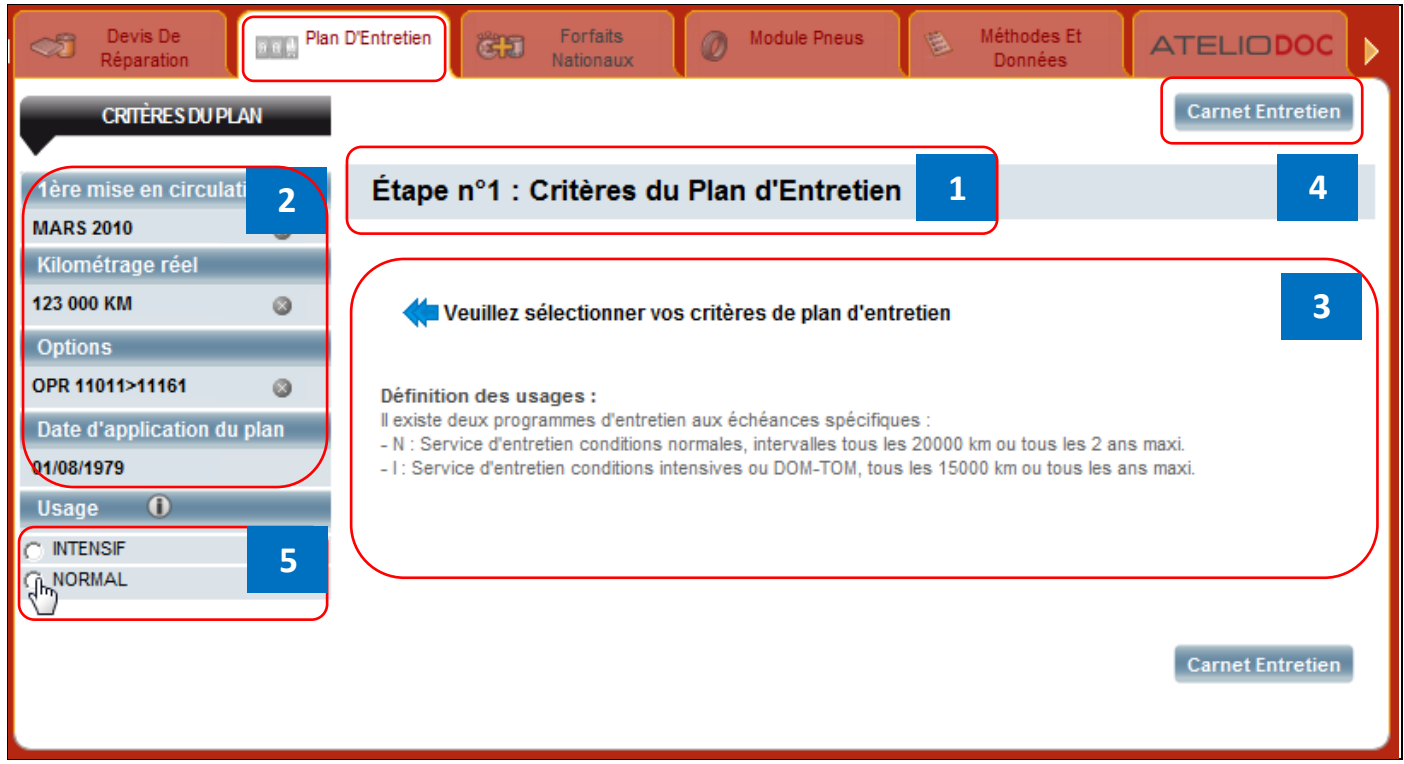

#### *Sélection des critères de l'entretien*

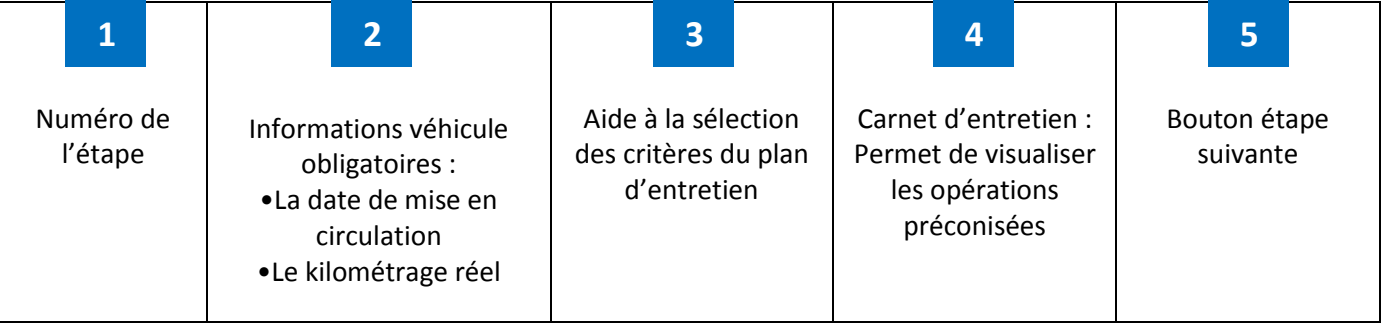

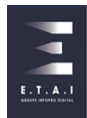

# <span id="page-14-0"></span>5.2 SÉLECTION DES ÉCHÉANCES DU PLAN D'ENTRETIEN

Vous pouvez sélectionner votre entretien en fonction des différentes échéances, c'est-à-dire soit sélectionner uniquement l'entretien par rapport au kilométrage, soit uniquement par rapport à l'âge du véhicule ou en cumulant les deux échéances.

| Devis De<br>Réparation                                                                                        | a e L        | Forfaits<br>D'Entretien<br>ĈJ<br>Nationaux                                                                               | <b>Module Pneus</b><br>鴨                                                                                                    | Méthodes Et<br><b>ATELIODOC</b><br><b>Données</b>                                                                        |
|----------------------------------------------------------------------------------------------------|--------------|----------------------------------------------------------------------------------------------------|----------------------------------------------------------------------------------------------------|----------------------------------------------------------------------------------------------------|
| <b>CRITÈRES DU PLAN</b>                                                                                       |              |                                                                                                    |                                                                                                    | <b>Carnet Entretien</b><br>Etape suivante >><br>1                                                                        |
| 1ère mise en circulation                                                                                      |              | Étape n°2 : Sélection des échéances du Plan d'Entretien                                                                  |                                                                                                    |                                                                                                    |
| <b>MARS 2010</b><br>4<br>Kilométrage ré                                                                       | $\circ$      | 100 000 km                                                                                                    | $\overline{2}$<br>120 000                                                                                                    | 140 000 km                                                                                                    |
| 123 000 KM<br><b>Options</b>                                                                                  | $\circ$      | п                                                                                                    | ⊽                                                                                                    |                                                                                                    |
| OPR 11011>11161<br>Date d'application du plan<br>01/08/1979<br>$\bf{0}$<br><b>Usage</b><br><b>NORMAL</b><br>4 | ø<br>$\circ$ | Filtre à huile<br><b>VIDANGE:</b><br>Filtre à carburant (purger)<br>Huile moteur<br>3<br>4 ans                           | Filtre à air<br>Filtre à carburant<br>Filtre à huile<br><b>VIDANGE:</b><br>Filtre à carburant (purger)<br>Huile moteur<br>6 ans | Filtre à huile<br><b>VIDANGE:</b><br>Filtre à carburant (purger)<br>Huile moteur<br>3<br>8 ans                           |
|                                                                                                    |              | п                                                                                                    | $\overline{v}$                                                                                                    | п                                                                                                    |
|                                                                                                    |              | Filtre habitacle<br>Filtre à huile<br>Liquide de frein<br><b>VIDANGE:</b><br>Filtre à carburant (purger)<br>Huile moteur | Filtre habitacle<br>Filtre à huile<br>Liquide de frein<br><b>VIDANGE:</b><br>Filtre à carburant (purger)<br>Huile moteur        | Filtre habitacle<br>Filtre à huile<br>Liquide de frein<br><b>VIDANGE:</b><br>Filtre à carburant (purger)<br>Huile moteur |
|                                                                                                    |              |                                                                                                    |                                                                                                    | $\overline{5}$<br><b>Carnet Entret</b><br>Etape suivante >>                                                              |

*Sélection des échéances du plan d'entretien*

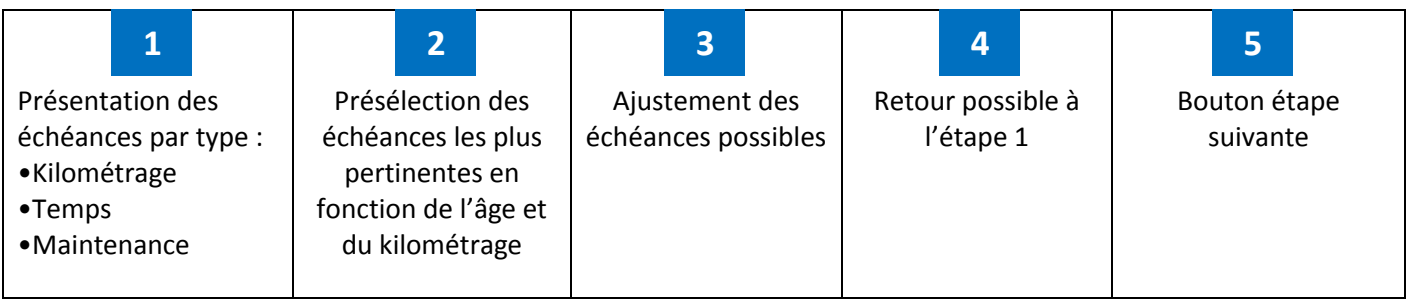

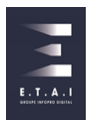

# <span id="page-15-0"></span>5.3 DÉTAILS DU PLAN D'ENTRETIEN

Sur cet écran, vous disposez de toutes les informations nécessaires pour effectuer l'entretien.

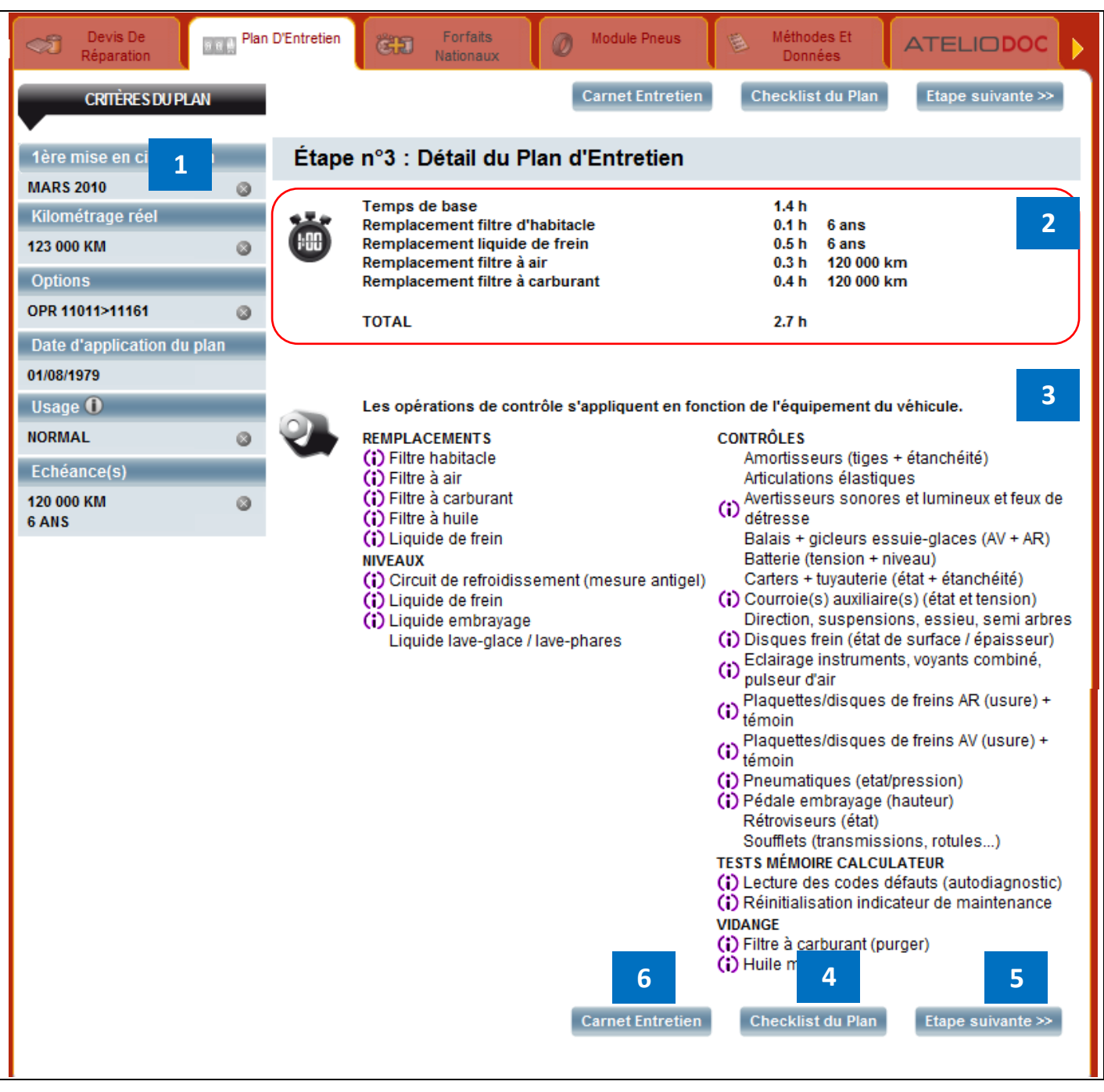

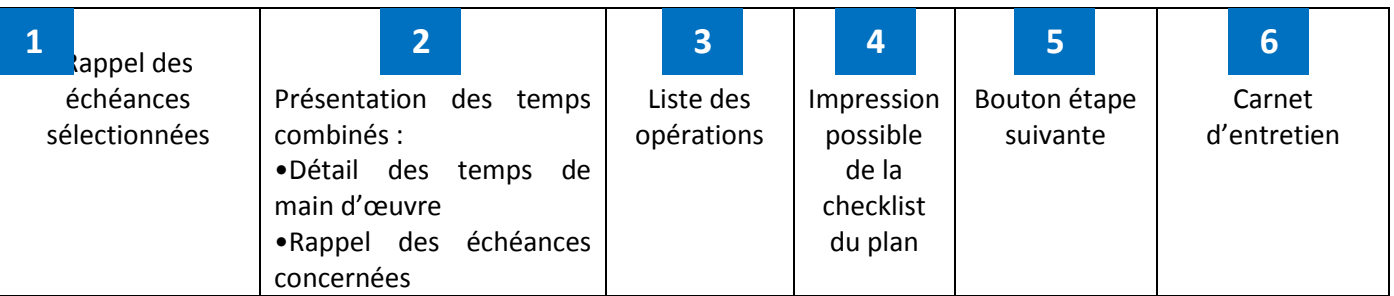

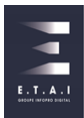

Cliquez sur le bouton «**Cheklist du plan** » pour obtenir la liste des interventions à effectuer.

Pour fermer cette fenêtre, cliquer sur le pictogramme **« croix »**. Vous revenez ainsi sur le plan d'entretien.

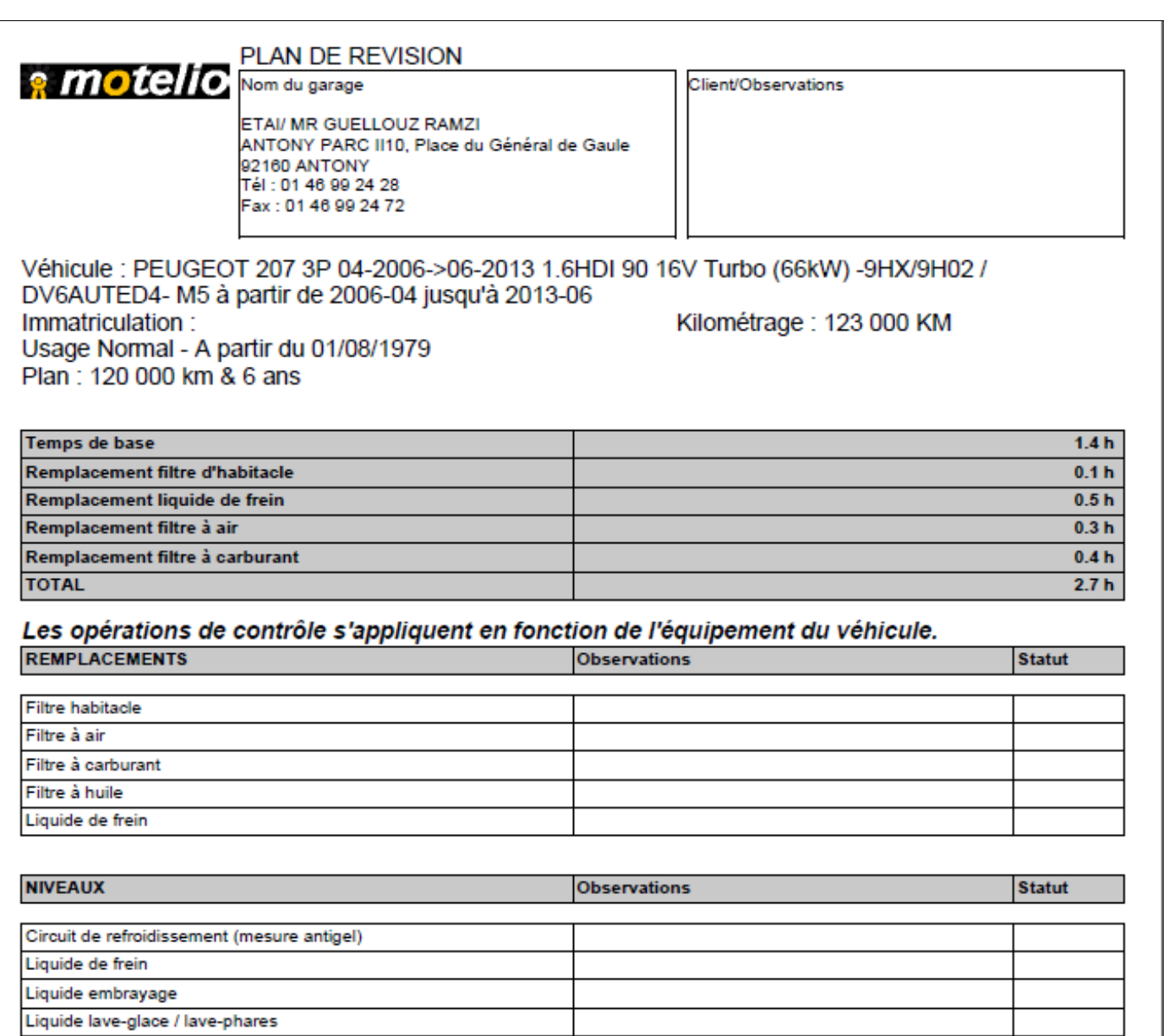

*Checklist du plan d'entretien*

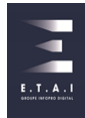

# <span id="page-17-0"></span>5.4 CHOISIR LES PIÈCES NÉCESSAIRES À L'ENTRETIEN

En cliquant sur l'icône **« Etape suivante »** vous pouvez sélectionner les pièces et les temps pour chiffrer votre révision.

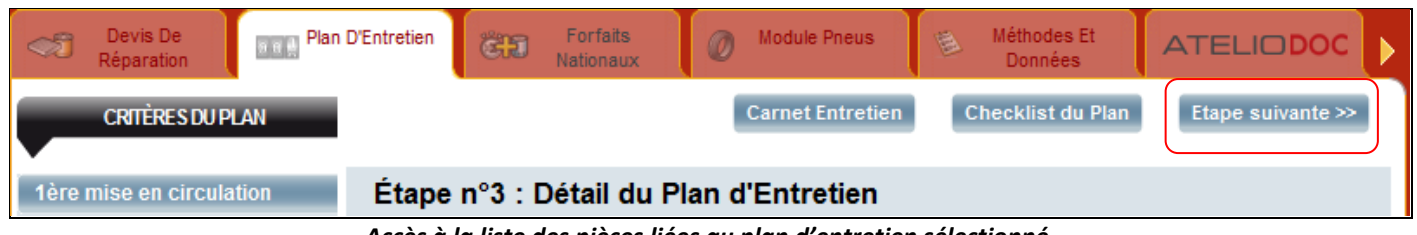

*Accès à la liste des pièces liées au plan d'entretien sélectionné*

Sur cet écran, vous obtenez la liste des **pièces MOTRIO ou constructeurs**, avec leur **référence**, leur **prix** HT et TTC.

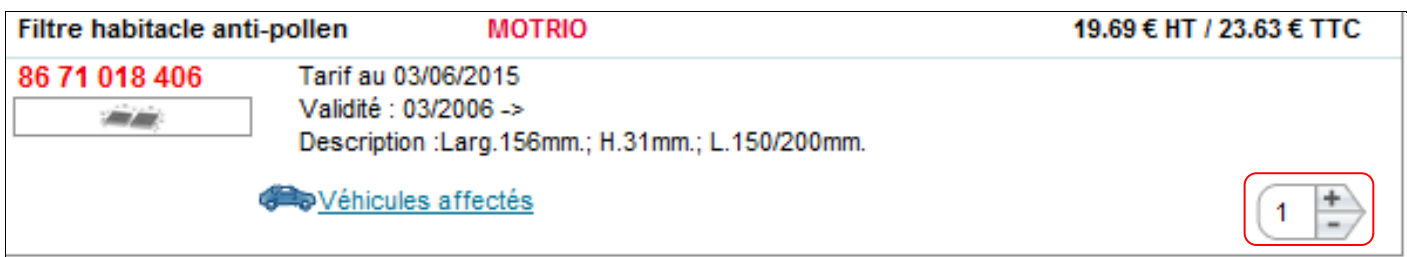

#### *Exemple de pièce proposée*

Vous visualisez des pièces présélectionnées par le logiciel ou sélectionnées manuellement par vos soins mais aussi des pièces non sélectionnées. Le **temps** d'intervention et les temps spécifiques à des équipements du véhicule se trouvent en dessous de la liste des pièces.

| M | Temps de base                   | 95R01A | 1.4 | T1 70.0             | 98.0€ |
|---|---------------------------------|--------|-----|---------------------|-------|
| ╔ | Remplacement filtre d'habitacle | 95R17A | 0.1 | T <sub>1</sub> 70.0 | 7.0€  |
| ☑ | Remplacement liquide de frein   | 95R02A | 0.5 | T1 70.0             | 35.0€ |
| ⊽ | Remplacement filtre à air       | 95R04A | 0.3 | T <sub>1</sub> 70.0 | 21.0€ |
| ⊽ | Remplacement filtre à carburant | 95R03A | 0.4 | T1 70 0             | 28.0€ |

*Temps spécifique au remplacement du filtre à huile et à la vidange*

**Les ingrédients** : quand votre base de données locale contient des éléments, les ingrédients liés à une réparation s'ajoutent automatiquement à la liste (par ex : huile moteur pour une vidange).

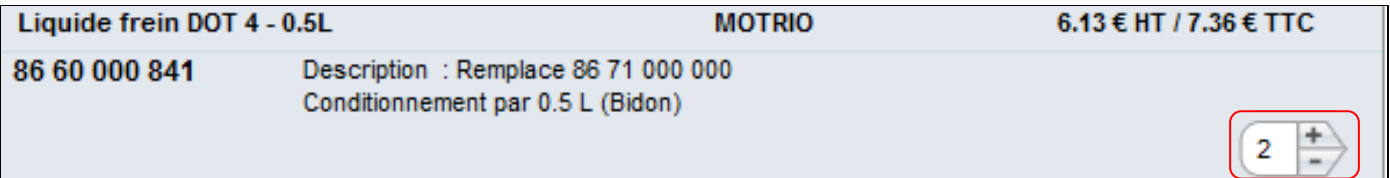

*Ingrédients de la base locale*

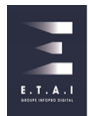

# <span id="page-18-0"></span>**6 - LE MODULE PNEUMATIQUE**

A partir de la page d'accueil, vous pouvez effectuer une recherche de pneumatiques de deux manières :

- Directement depuis la page d'accueil en cliquant sur le bouton **« PNEUMATIQUES »**
- Lorsque vous réalisez un devis

#### <span id="page-18-1"></span>6.1 ACCES AU MODULE « PNEUMATIQUES » DEPUIS LA PAGE D'ACCUEIL

 Depuis la page d'accueil, vous pouvez accéder directement au module de pneumatique en cliquant sur le bouton **« RECHERCHER PAR DIMENSIONS ».**

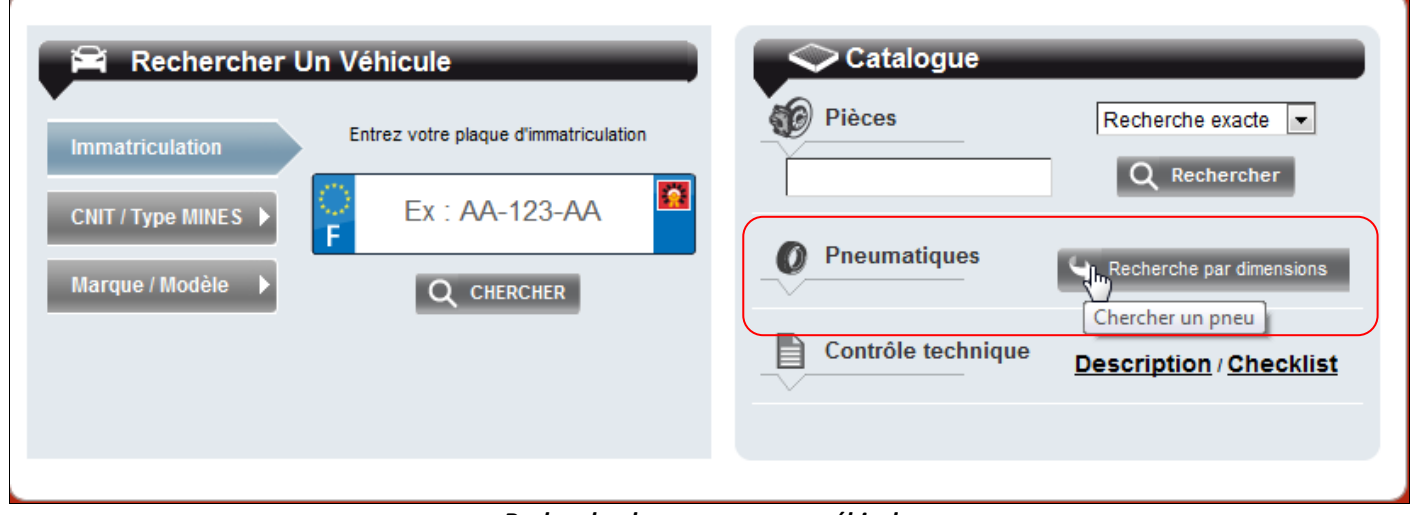

*Recherche de pneus pour un véhicule*

# <span id="page-18-2"></span>6.2 ACCES AU MODULE « PNEUMATIQUES » DEPUIS UN DEVIS EN COURS

La méthode la plus efficace est de sélectionner un véhicule (par son immatriculation par exemple) et d'accéder ensuite aux montes de pneumatiques possibles pour ce véhicule en cliquant sur l'onglet **« MODULE PNEUS ».**

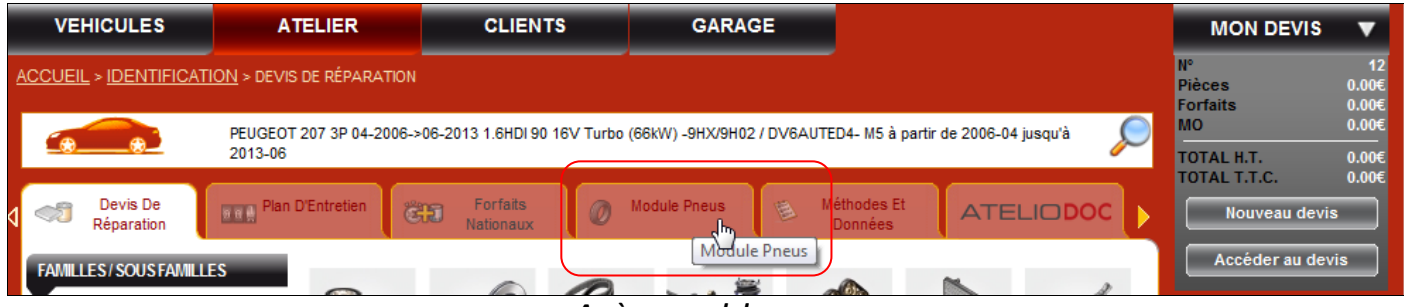

*Accès au module pneus*

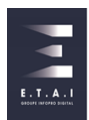

# <span id="page-19-0"></span>6.3 SÉLECTION DES PNEUMATIQUES

Vous accédez à l'ensemble des pneus affectés à ce véhicule ainsi que les informations disponibles : référence, désignation et tarif.

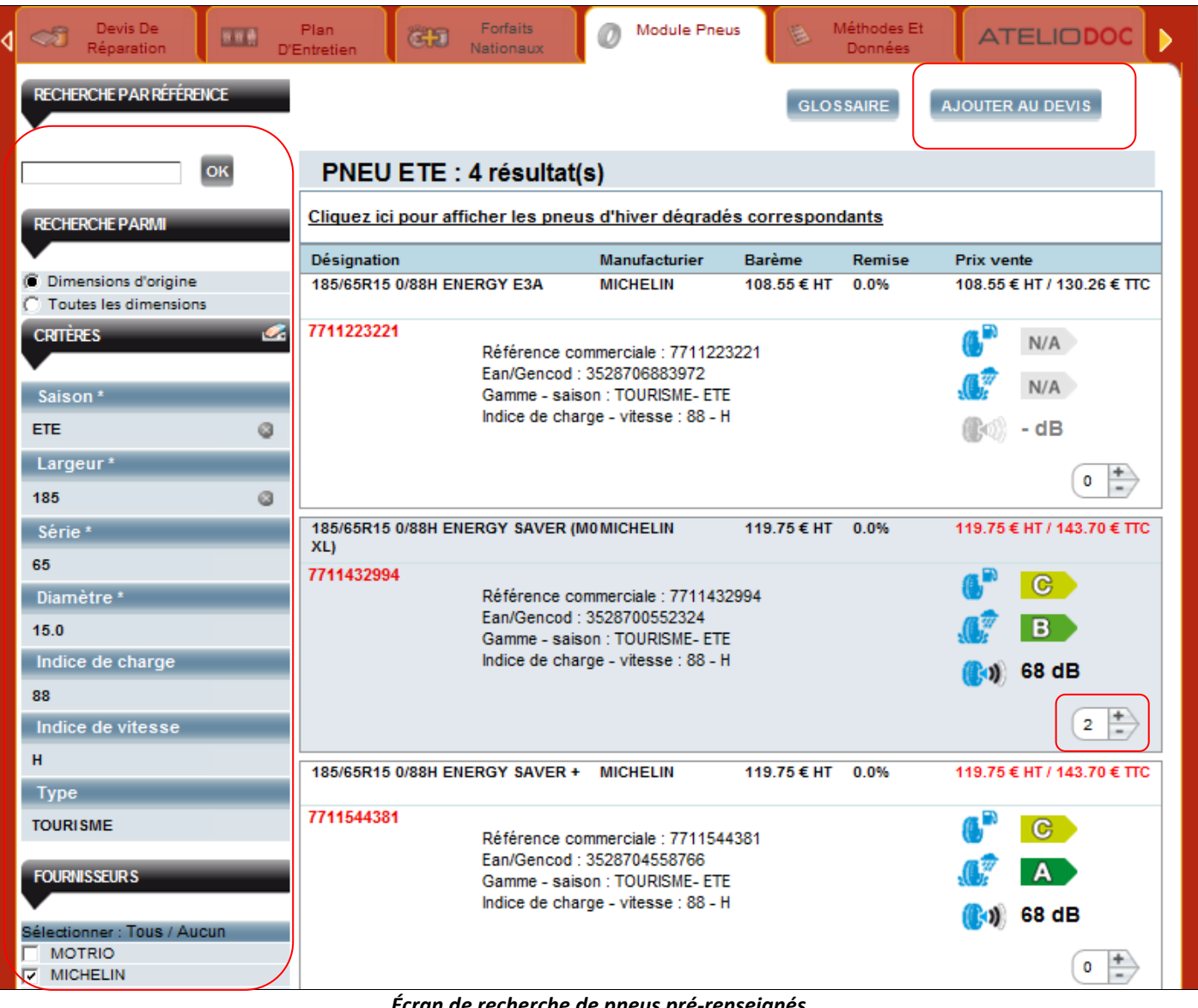

*Écran de recherche de pneus pré-renseignés*

Vous pouvez affiner votre sélection en utilisant les critères de recherche sur la gauche de l'écran. Indiquez la quantité souhaitée puis ajoutez votre sélection au devis en cliquant sur **« AJOUTER AU DEVIS »**.

L'accès au devis est accessible via le bouton **« ACCEDER AU DEVIS »** en haut et en bas à droite de votre écran.

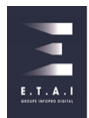

Les pneumatiques apparaissent dans une rubrique spécifique du devis comme le montre l'écran suivant.

| <b>Remise</b><br><b>Référence</b><br><b>Désignation</b><br><b>TVA</b><br>Oté.<br>Prix U.<br><b>Prix HT</b><br><b>Fournisseur</b><br><b>UMICHELIN</b><br>$\Rightarrow$ 119.75<br>$\frac{96}{1}$ $\frac{1}{20.0}$<br>239.50<br>185/65R15 0/88H ENERGY SAVER (<br>7711432994<br>2.0 | <b>PNEUMATIQUES</b> |  |  |  |  | $+$ PNEU |
|----------------------------------------------------------------------------------------------------|---------------------|--|--|--|--|----------|
|                                                                                                    |                     |  |  |  |  |          |
|                                                                                                    |                     |  |  |  |  | ø        |

*Extrait de la visualisation des pneus dans le devis*

# <span id="page-20-0"></span>6.4 ÉTIQUETAGE DES PNEUMATIQUES

 $\bullet$ Depuis le 1er Novembre 2012, tous les pneus doivent être munis d'un nouvel étiquetage manufacturier qui norme les pneumatiques selon trois critères :

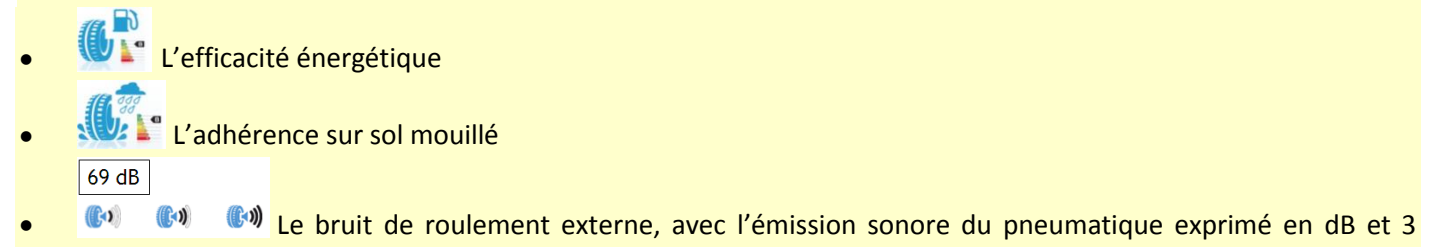

niveaux de classification d'ondes.

Le pictogramme ci-dessous, accessible depuis la page devis, permet de visualiser ces données en le survolant.

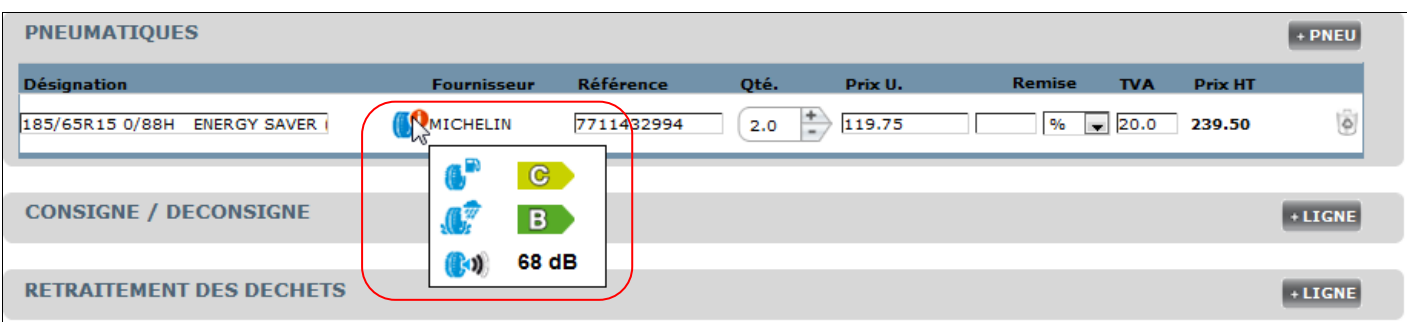

#### *Visualisation du devis*

Les informations seront rappelées sur les différents documents imprimés (estimatif/devis/facture) à la suite de chaque pneu et un encart est ajouté pour donner la légende des pictogrammes utilisés pour noter les pneus.

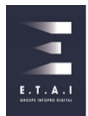

# <span id="page-21-0"></span>**7 - LES MÉTHODES ET DONNÉES**

A partir de la page « **Atelier** », cliquez sur le bouton **« METHODES ET DONNEES »** pour accéder à toutes les informations du véhicule que vous avez sélectionné.

Sur l'écran ci-dessous, les informations techniques sont classées sous forme de pictogrammes en haut et en bas. Les icônes **« i »** vues précédemment sur les plans d'entretien sont centralisées au niveau de cette bibliothèque.

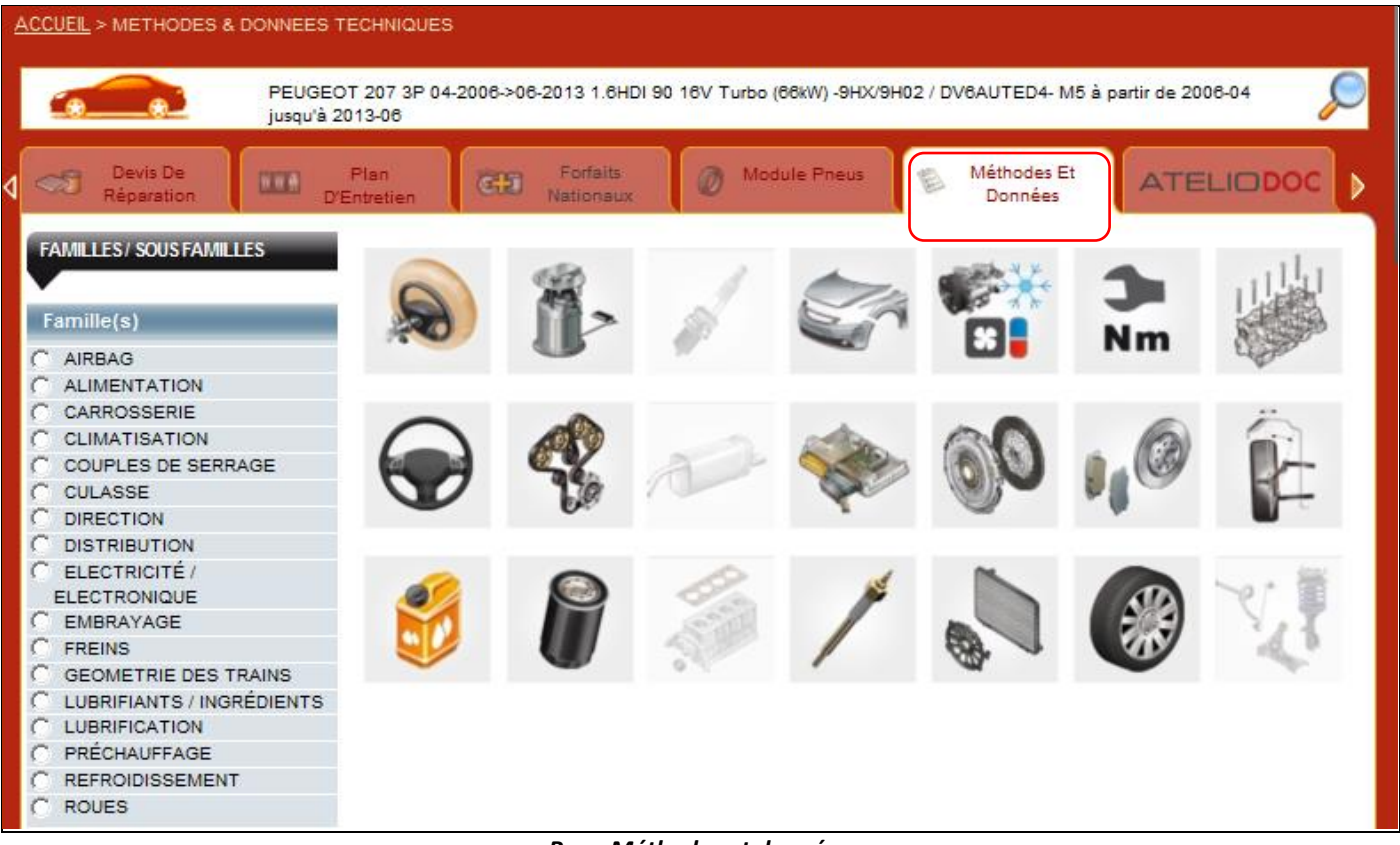

*Page Méthodes et données*

Pour exemple, choisissez la rubrique « **Électricité /Électronique** » et ensuite la sous rubrique **« Indicateur de maintenance** ».

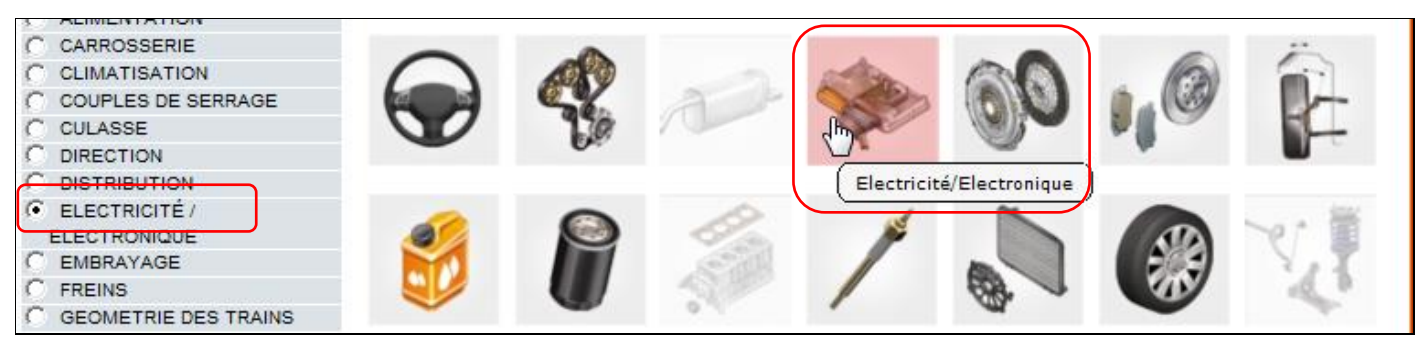

*Accès à la famille Électricité/Électronique*

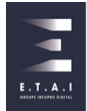

Vous pouvez éditer les illustrations riches en images en cliquant sur **« IMPRIMER ».**

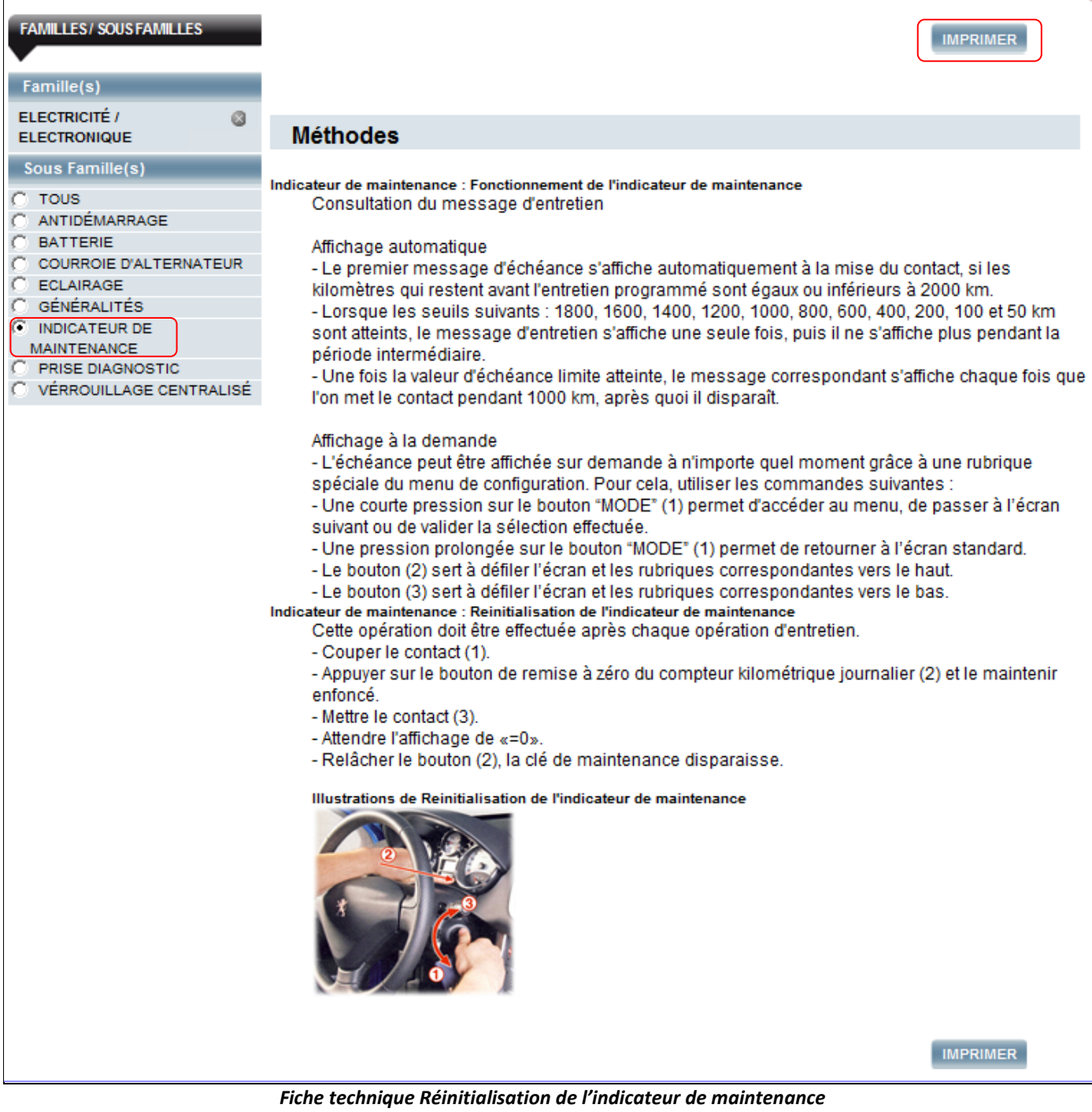

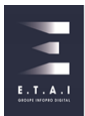

# <span id="page-23-0"></span>**8 - LE MODE PANIER MULTI-VÉHICULE**

Vous pouvez choisir le mode d'utilisation du logiciel suivant l'utilisateur.

- Le mode DEVIS (pour réaliser des chiffrages aux clients)
- Le mode PANIER (pour commander des pièces)

# <span id="page-23-1"></span>8.1 PASSAGE DU MODE DEVIS AU MODE PANIER MULTI-VÉHICULE

Depuis la page d'accueil, cliquez sur le lien **« CONFIGURATION »** :

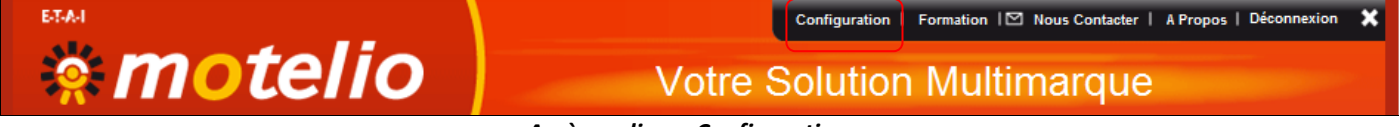

*Accès au lien « Configuration »*

Cliquez sur l'onglet **« APPLICATION** » et ensuite sur le lien « **Configurer l'affichage des paniers/devis/factures et du périmètre de pièces de chaque utilisateur**. »

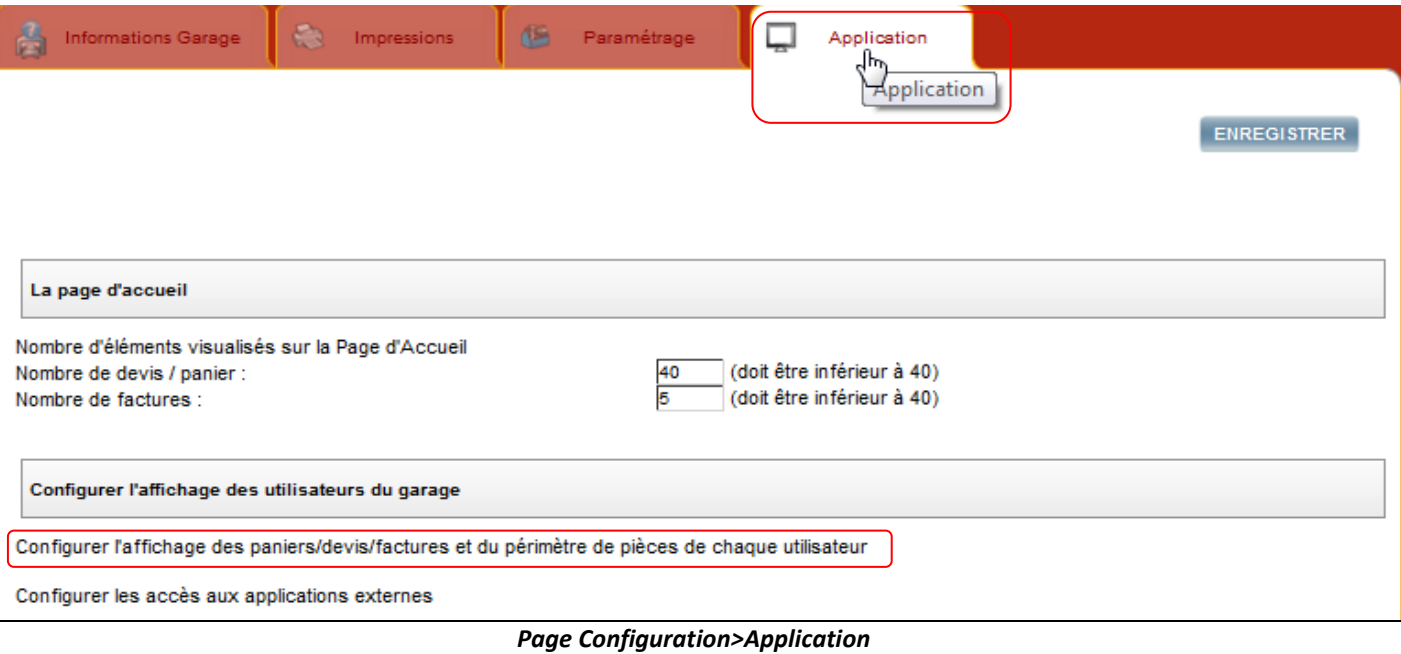

Au niveau de la rubrique « **Accès au panier multi-véhicules ou au devis** », vous pouvez choisir le mode d'affichage pour chaque utilisateur en cliquant sur le bouton radio approprié. Dans l'exemple ci-dessous, l'utilisateur « ETAI/MR GUELLOUZ RAMZI » est en mode Panier multi-véhicules.

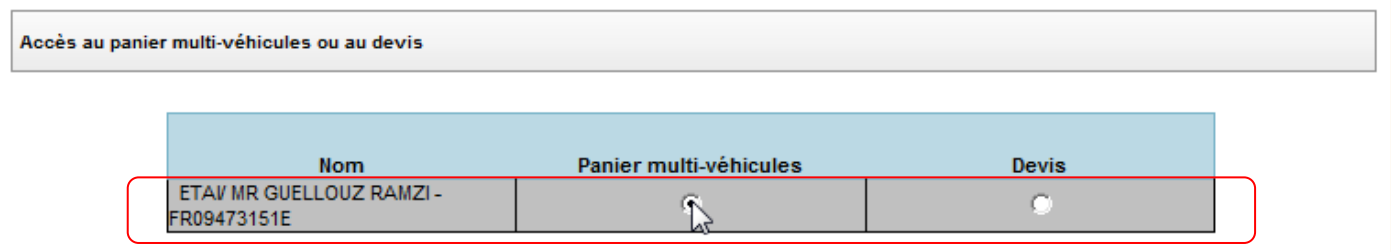

*Extrait de la configuration de l'affichage de chaque utilisateur*

Cliquez sur le bouton **« ENREGISTRER »** pour valider votre paramétrage.

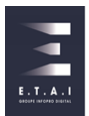

# <span id="page-24-0"></span>8.2 LA PAGE D'ACCUEIL

Suite au paramétrage effectué précédemment, la notion de **Devis** est remplacée par **Panier** sur la page d'accueil.

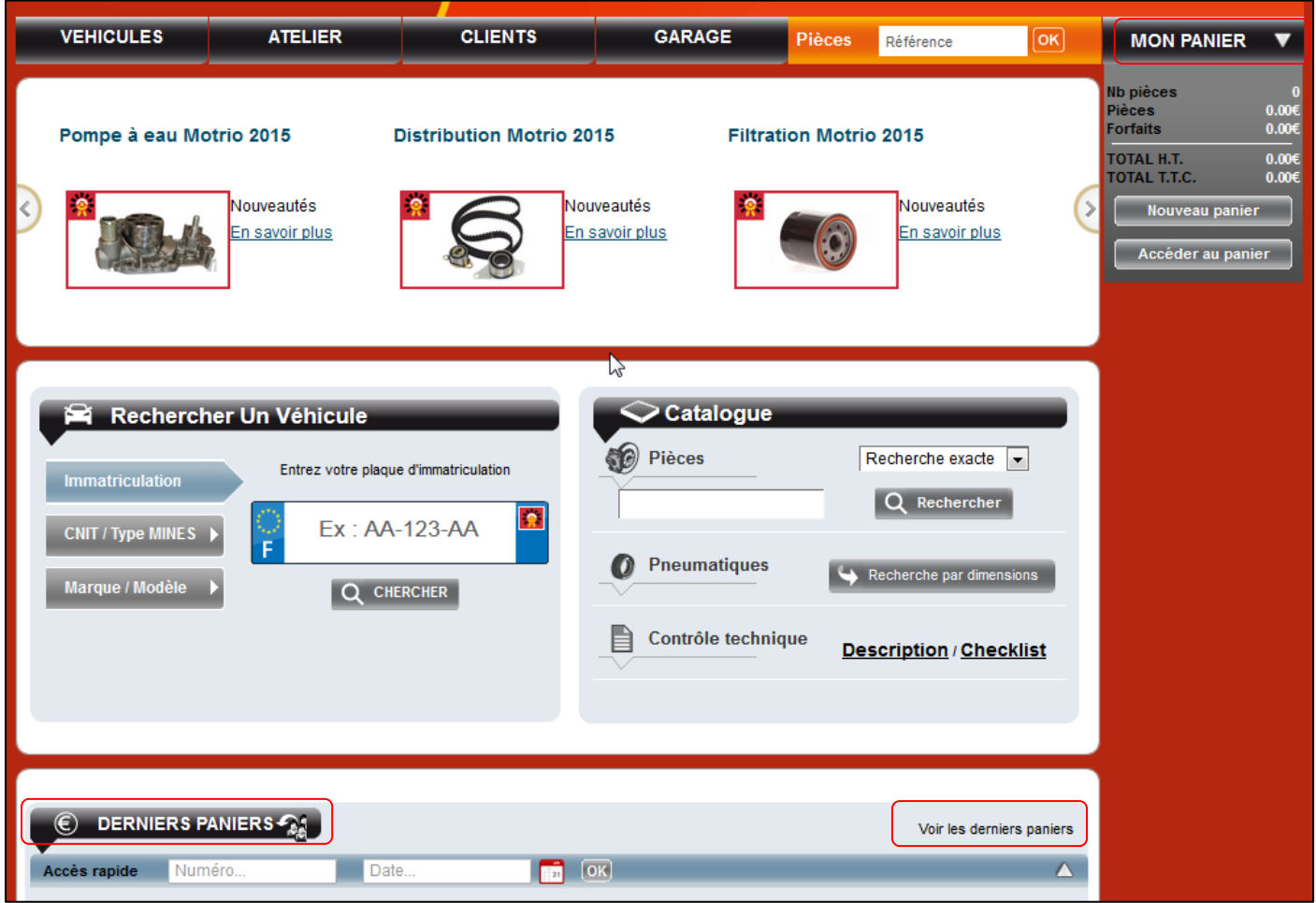

*Page d'accueil en mode panier multi-véhicule*

### <span id="page-24-1"></span>8.3 LE MENU « CONFIGURATION »

Le paramétrage des taux de main d'œuvre et l'onglet **« IMPRESSIONS** » ne sont plus accessibles. Vous ne disposez plus de la fonction DEVIS sur votre logiciel. La modification d'un profil utilisateur n'entraine pas la perte des données déjà enregistré. Si vous basculez à nouveau l'utilisateur en mode DEVIS, alors il retrouvera l'ensemble des devis qu'il a réalisé, ainsi que la possibilité de modifier le paramétrage du logiciel.

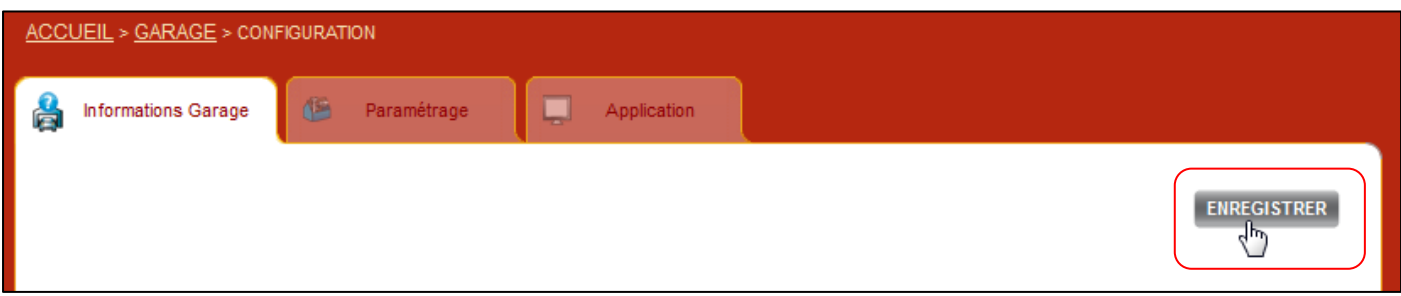

*Visualisation de la configuration avec le mode « panier »*

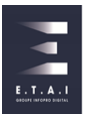

# <span id="page-25-0"></span>8.4 LES BASES LOCALES

Dans le mode panier multi-véhicule, vous disposez uniquement des 2 bases « Pièces – Ingrédients» dans le menu « GARAGE ». Autrement dit, le mode panier multi-véhicule ne propose pas les bases « Temps – Forfaits ».

Les 4 bases «Pièces – Ingrédients - Temps – Forfaits » sont disponibles sur le mode Devis uniquiement.

# <span id="page-25-1"></span>8.5 GESTION DU PANIER

Sur le panier, vous disposez des fonctionnalités suivantes :

- Modifier un libellé, une référence, une quantité, un prix et un taux de TVA d'une pièce
- Accorder une remise
- Ajouter des pièces et ingrédients de la base de données locale
- Ajouter des lignes pour saisir une pièce, un ingrédient manuellement
- Ajouter des pneumatiques

 $\bullet$ Toutes les informations dans les champs texte à fond blanc sont modifiables. Pour enregistrer vos modifications de texte ou de valeur, cliquez à l'extérieur du champ que vous venez de modifier : la page se rechargera avec vos valeurs.

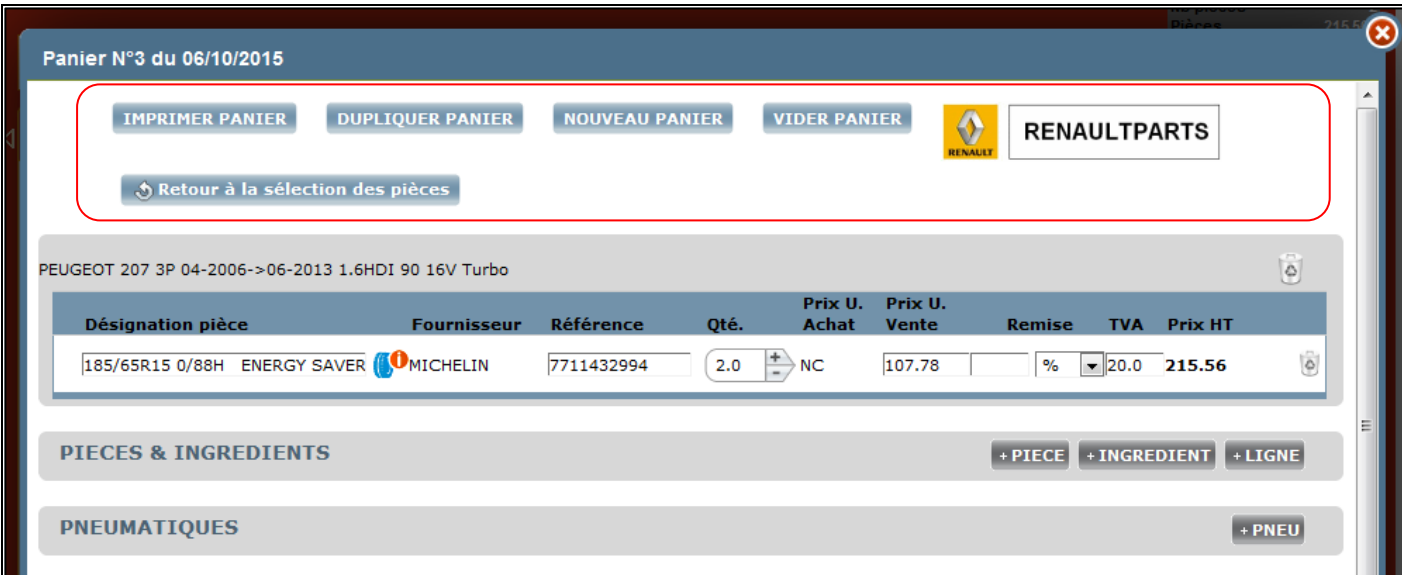

#### *Modification dans le panier*

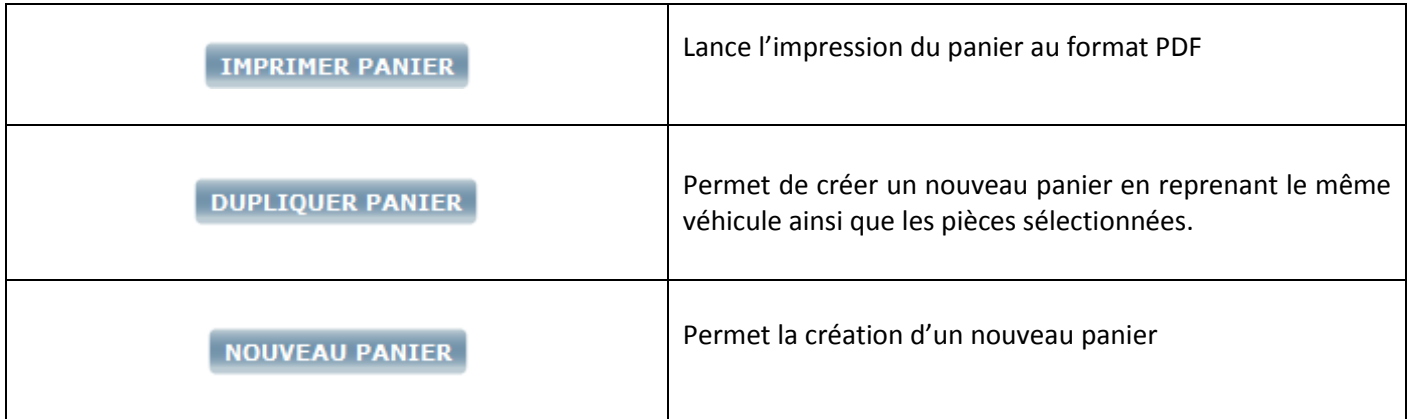

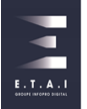

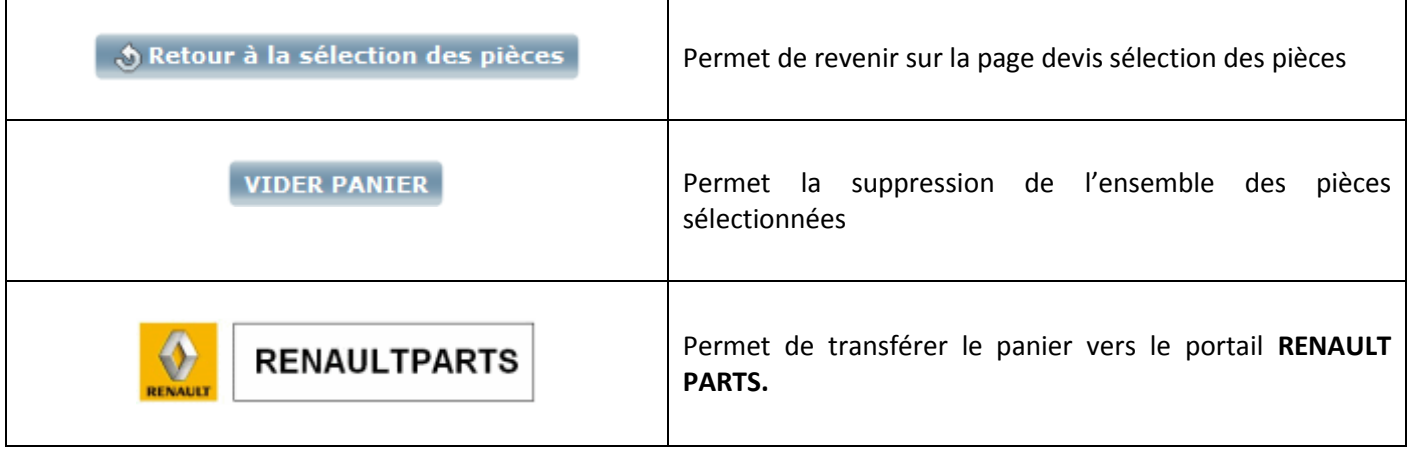

Au niveau de chaque pièce sélectionnée sur notre chiffrage, vous pouvez retrouver des pictogrammes d'actions :

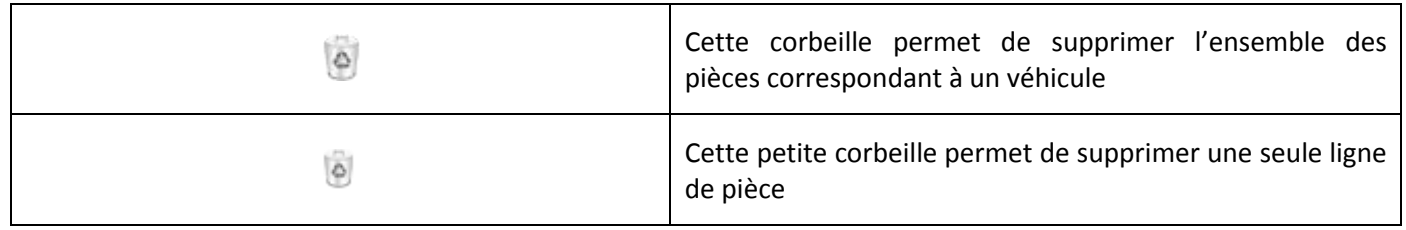

La partie inférieure de l'écran vous permet d'intégrer des données de la base locale, des pneumatiques ou simplement une ligne libre de toute saisie.

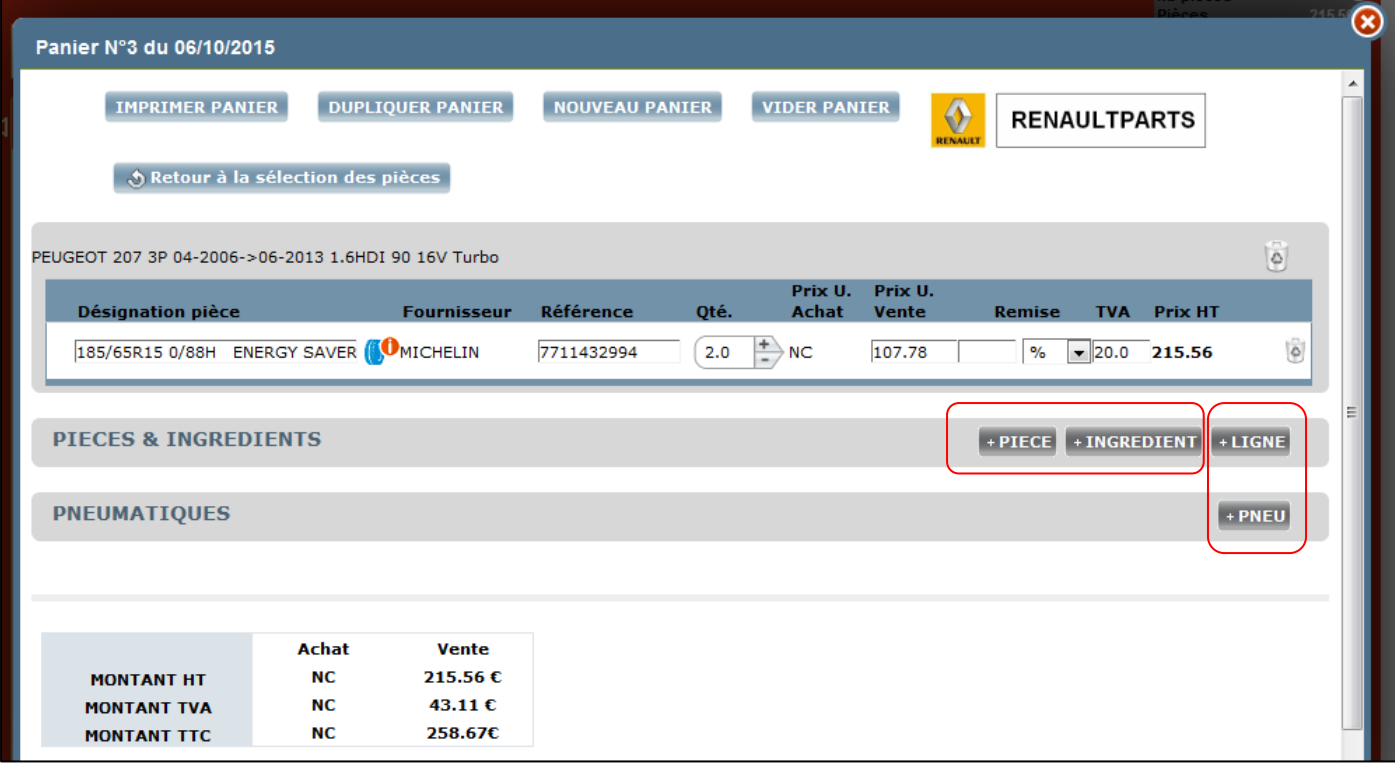

*Intégration des bases locales à partir du panier*

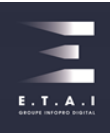

#### <span id="page-27-0"></span>**9 - TROUVER UNE ÉQUIVALENCE DE RÉFÉRENCE**

Pour trouver les équivalences de références MOTRIO, rechercher simplement une référence, MOTELIO vous proposera automatiquement la référence équivalente (si existante). Fonctionne avec :

- Les références d'origine constructeur
- **Les références arrêtées de la gamme MOTRIO**
- **Les références d'équipementier**

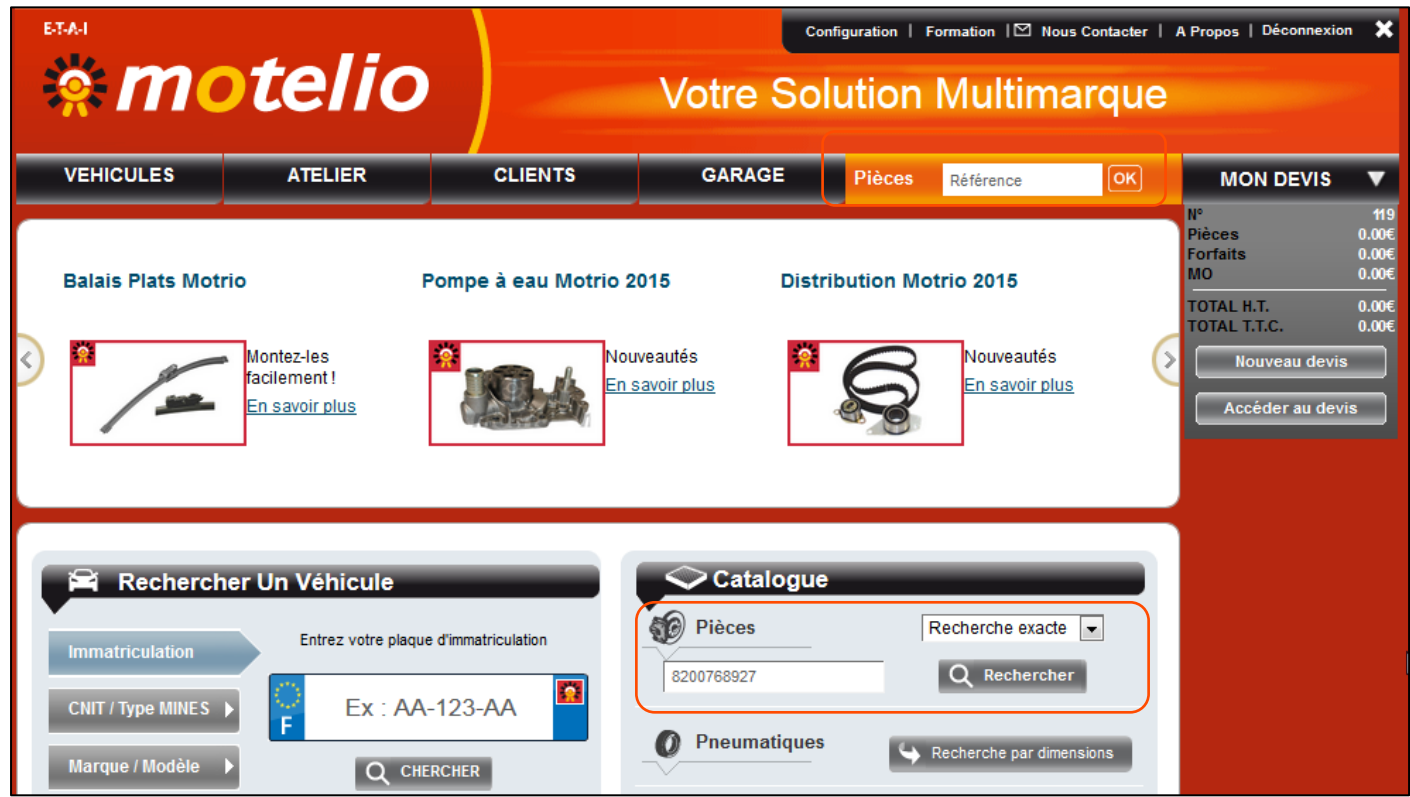

*Recherche de référence équivalente.*

# Exemple de recherche :

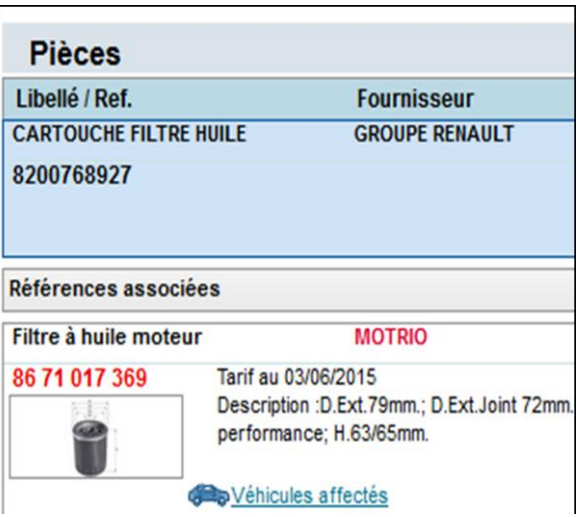

# **Pièce d'origine RENAULT « 8200768927 » Pièce équipementier PURFLUX « LS923 »**

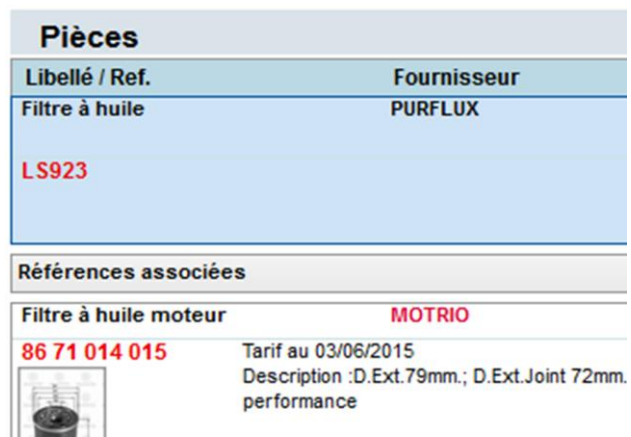

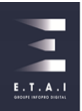

#### <span id="page-28-0"></span>**10 - CONNAÎTRE LES AFFECTATIONS D'UNE RÉFÉRENCE**

Pour connnaitre l'ensemble des affectations véhicules d'une référence EUROREPAR, recherchez cette référence cliquez simplement sur le lien « Véhicules affectés ».

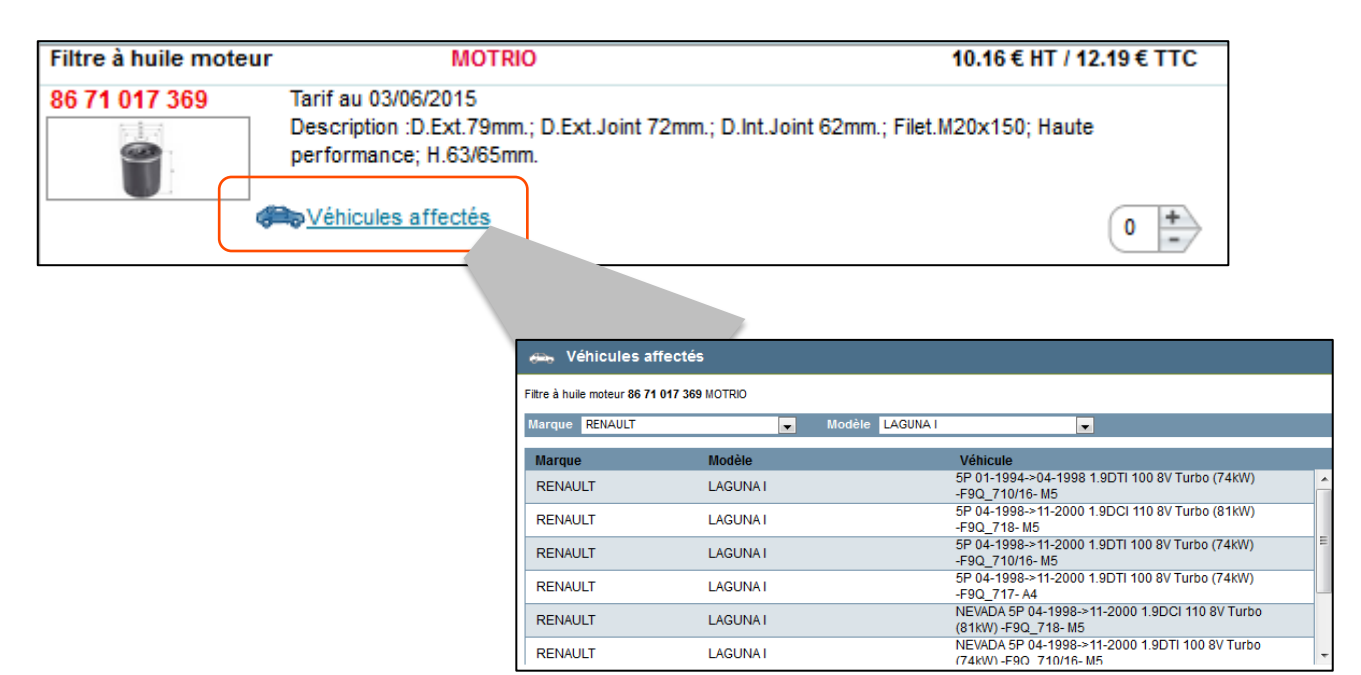

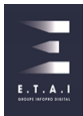

#### <span id="page-29-0"></span>**11 - RETOUR À LA PAGE « DEVIS DE REPARATION » DEPUIS LE DEVIS**

Le **fil d'Ariane** qui vous permet de revenir sur la page devis de réparation en cliquant sur le lien en question.

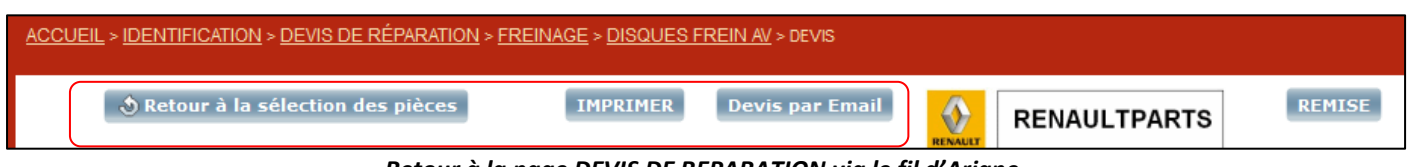

*Retour à la page DEVIS DE REPARATION via le fil d'Ariane*

Depuis le devis, lorsque vous survolez l'onglet Atelier, cliquez sur le véhicule sur lequel vous souhaitez consulter la page **DEVIS DE REPARATION.**

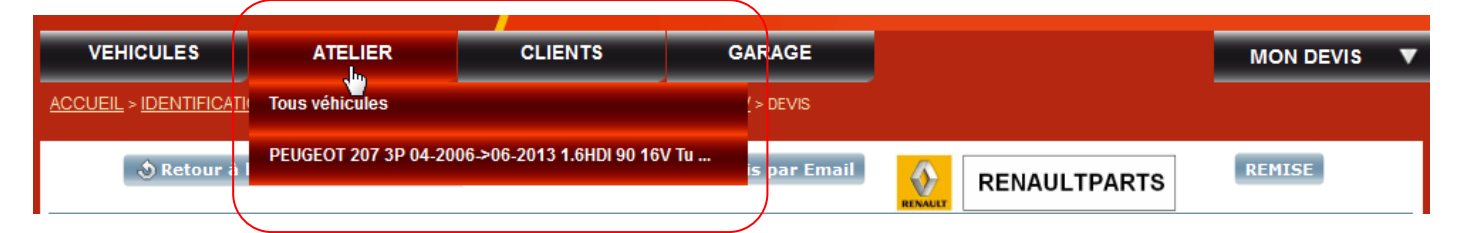

*Retour à la page DEVIS DE REPARATION via l'onglet ATELIER*

Au niveau du rappel du véhicule, cliquez sur le lien du véhicule pour revenir sur la page DEVIS DE REPARATION.

| <b>Rappel véhicule:</b> PEUGEOT 207 3P 04-2006->06-2013 1.6HDI 90 16V Turbo |              |                 |            |                              |                                      |
|-----------------------------------------------------------------------------|--------------|-----------------|------------|------------------------------|--------------------------------------|
| Immatriculation AP528DS                                                     | Kilometrage: | 1ère Mise<br>en | 25/03/2010 | Identifiant<br>administratif | U10PGTVP000Z177 VINVF3WA9HXCAT020193 |
| N° Parc/Flotte                                                              |              | circulation     |            |                              |                                      |

*Retour à la page DEVIS DE REPARATION via l'encart Rappel véhicule*

L'icône **« flèche »** vous permet également de revenir sur la page **DEVIS DE REPARATION.**

| ୷ | <b>OPERATION: Disques frein AV</b> |                    |               |      |             |                              |                |  |
|---|------------------------------------|--------------------|---------------|------|-------------|------------------------------|----------------|--|
|   | Désignation pièce                  | <b>Fournisseur</b> | Référence     | Oté. | Prix U.     | TVA<br>Remise                | <b>Prix HT</b> |  |
|   | Disque de frein AVD/AVG            | <b>MOTRIO</b>      | 86 71 012 028 | 1.0  | 103.40<br>- | $\vert$ $\vert$ 20.0<br>$\%$ | 103.40         |  |

*Retour à la page DEVIS DE REPARATION via la flèche retour*

Le bouton « *Retour à la sélection des pièces »*, comme ci-dessous pour revenir sur la page **DEVIS DE REPARATION**.

| <b>VEHICULES</b>                      | <b>ATELIER</b>                    | <b>CLIENTS</b>  | <b>GARAGE</b>          |                                                              | <b>MON DEVIS</b> |  |
|---------------------------------------|-----------------------------------|-----------------|------------------------|--------------------------------------------------------------|------------------|--|
| ACCUEIL > DEVIS DE RÉPARATION > DEVIS |                                   |                 |                        |                                                              |                  |  |
|                                       | Shetour à la sélection des pièces | <b>IMPRIMER</b> | <b>Devis par Email</b> | $\color{red}\bm{\Diamond}$<br><b>RENAULTPARTS</b><br>EENAULT | <b>REMISE</b>    |  |

*Retour à la page DEVIS DE REPARATION via le bouton Retour à la sélection des pièces*

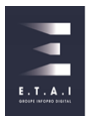

# <span id="page-30-0"></span>**12 - - AJOUT, MODIFICATION ET SUPPRESSION DES DONNÉES DU DEVIS**

Sur cet écran vous disposez des éléments sélectionnés du devis, avec en bas les totaux. Vous pouvez également :

- Modifier un libellé, un prix, une quantité, un taux de TVA d'une pièce
- Ajouter des pièces, ingrédients, temps, forfaits de la base de données locale
- Ajouter des lignes pour ajouter une pièce, un ingrédient, un temps ou un forfait
- Ajouter une consigne / déconsigne
- Valoriser le traitement des déchets
- Accorder une remise

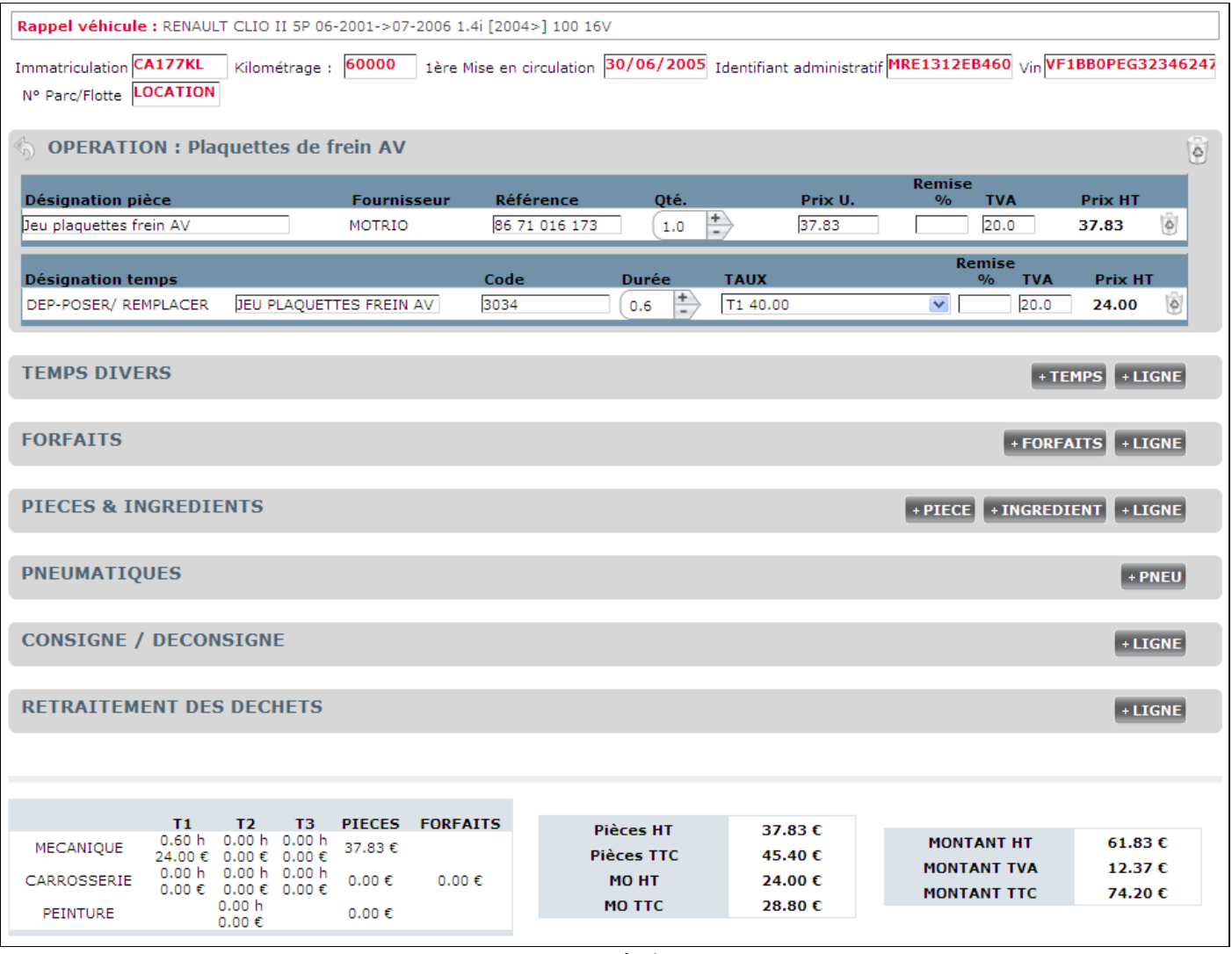

*Page devis*

**O** Toutes les informations dans les champs texte à fond blanc sont modifiables.

Pour enregistrer vos modifications de texte ou de valeur, cliquez à l'extérieur du champ que vous venez de modifier : la page se rechargera avec vos valeurs.

La partie inférieure de l'écran vous permet d'intégrer des données de la base locale ou simplement une ligne libre de toute saisie. Vous pouvez également avoir la possibilité de gérer la partie consigne / déconsigne et retraitement des déchets.

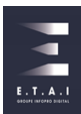

#### <span id="page-31-0"></span>**13 - ÉTUDE DES DIFFÉRENTS TYPES D'ÉDITIONS**

Cliquez sur le pictogramme **« IMPRIMER »** pour afficher les différentes options d'impression :

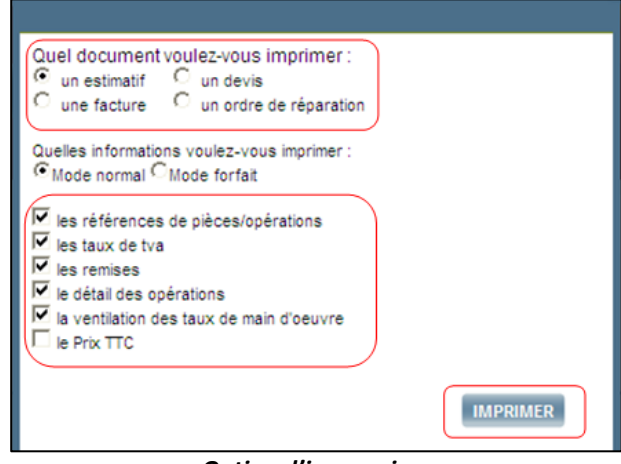

*Option d'impression*

Vous pouvez imprimer un estimatif (sous réserve de démontage), un devis (qui implique un engagement plus précis qu'un estimatif) et un ordre de réparation. Vous avez également la possibilité de modifier les informations à imprimer sur le document (références, taux de TVA, remise, détail des opérations, ventilation des taux de main d'œuvre, prix TTC). L'édition affiche systématiquement un aperçu avant impression comme ci-dessous :

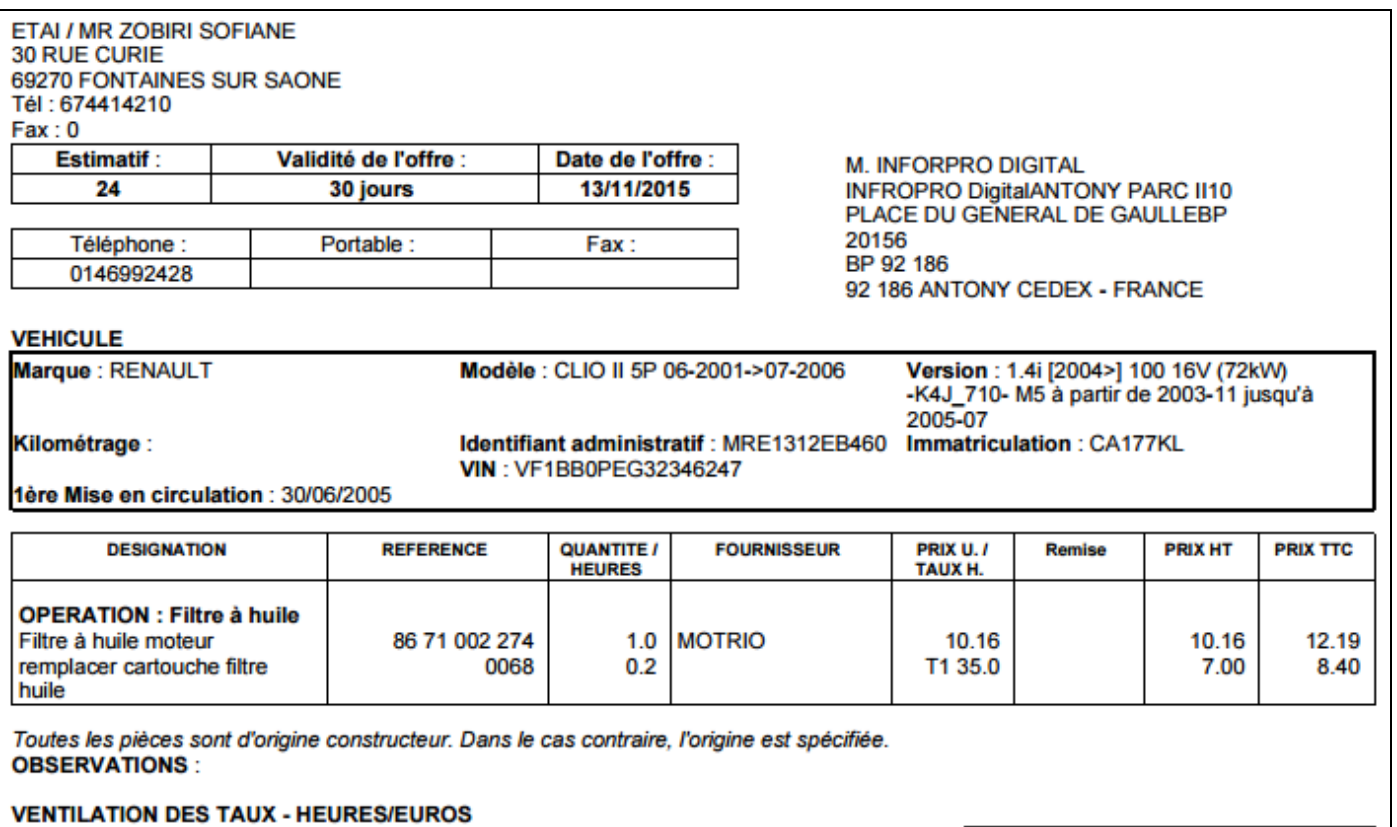

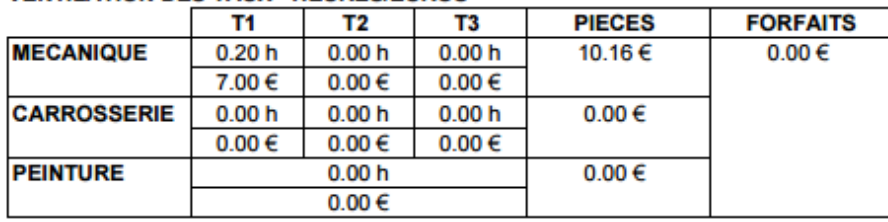

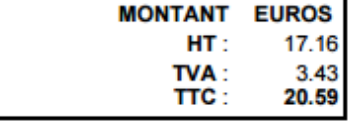

*Aperçu avant impression du DEVIS DE REPARATION*

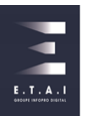

# <span id="page-32-0"></span>**14 - LE PARAMÉTRAGE DE L'APPLICATION**

Depuis la page d'accueil, accédez à la rubrique **« CONFIGURATION ».**

#### <span id="page-32-1"></span>14.1 INFORMATIONS GARAGE

Sur l'écran ci-dessous, vous allez pouvoir saisir les informations administratives de votre établissement, ainsi que vos taux de main d'œuvre appliqués ainsi que la zone des forfaits (zones A-B-C).

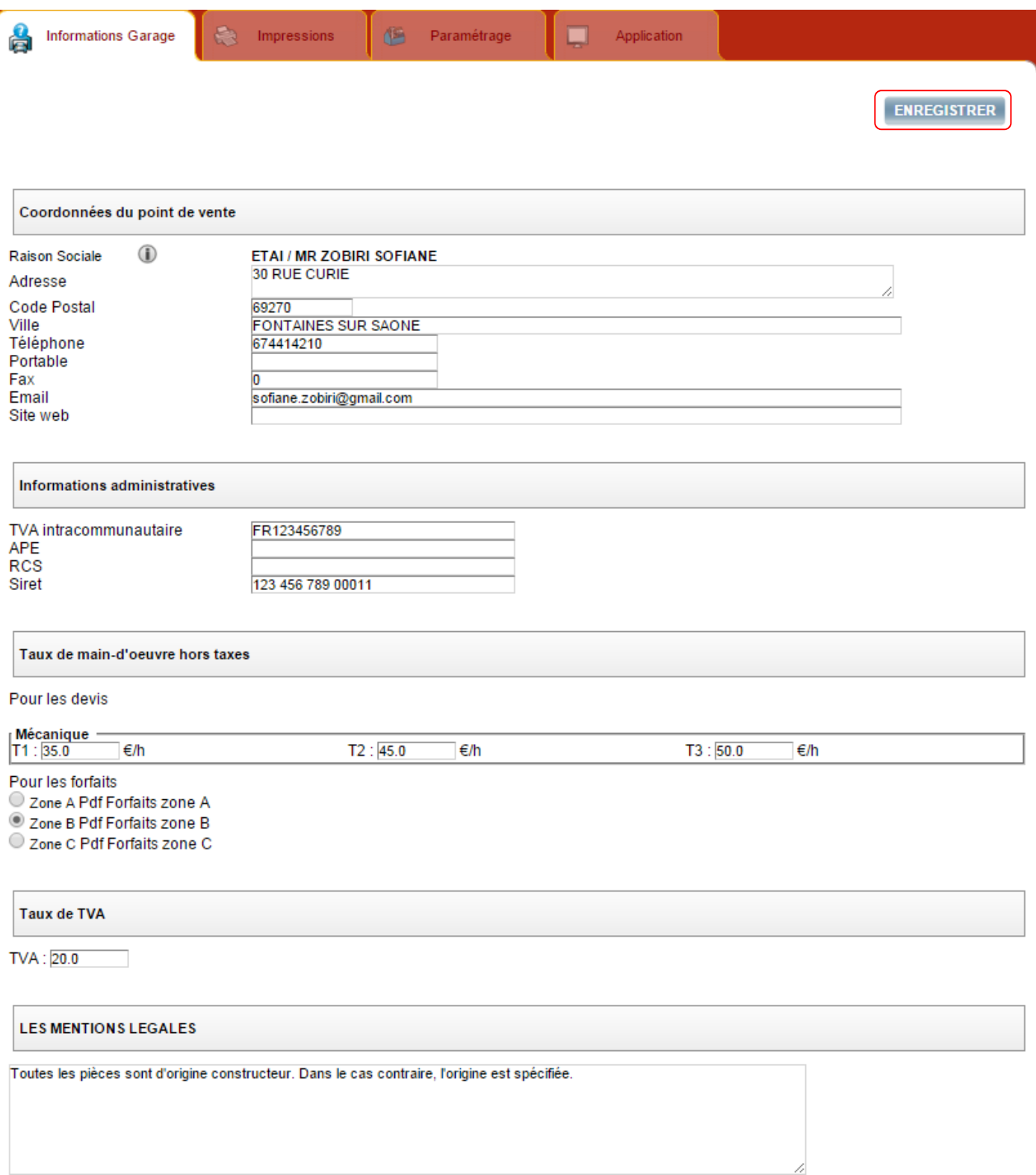

# <span id="page-33-0"></span>14.2 CONFIGURATION IMPRESSIONS

Vous pouvez paramétrer vos impressions en fonction du support papier utilisé et les informations que vous souhaitez faire figurer sur les documents que vous éditez.

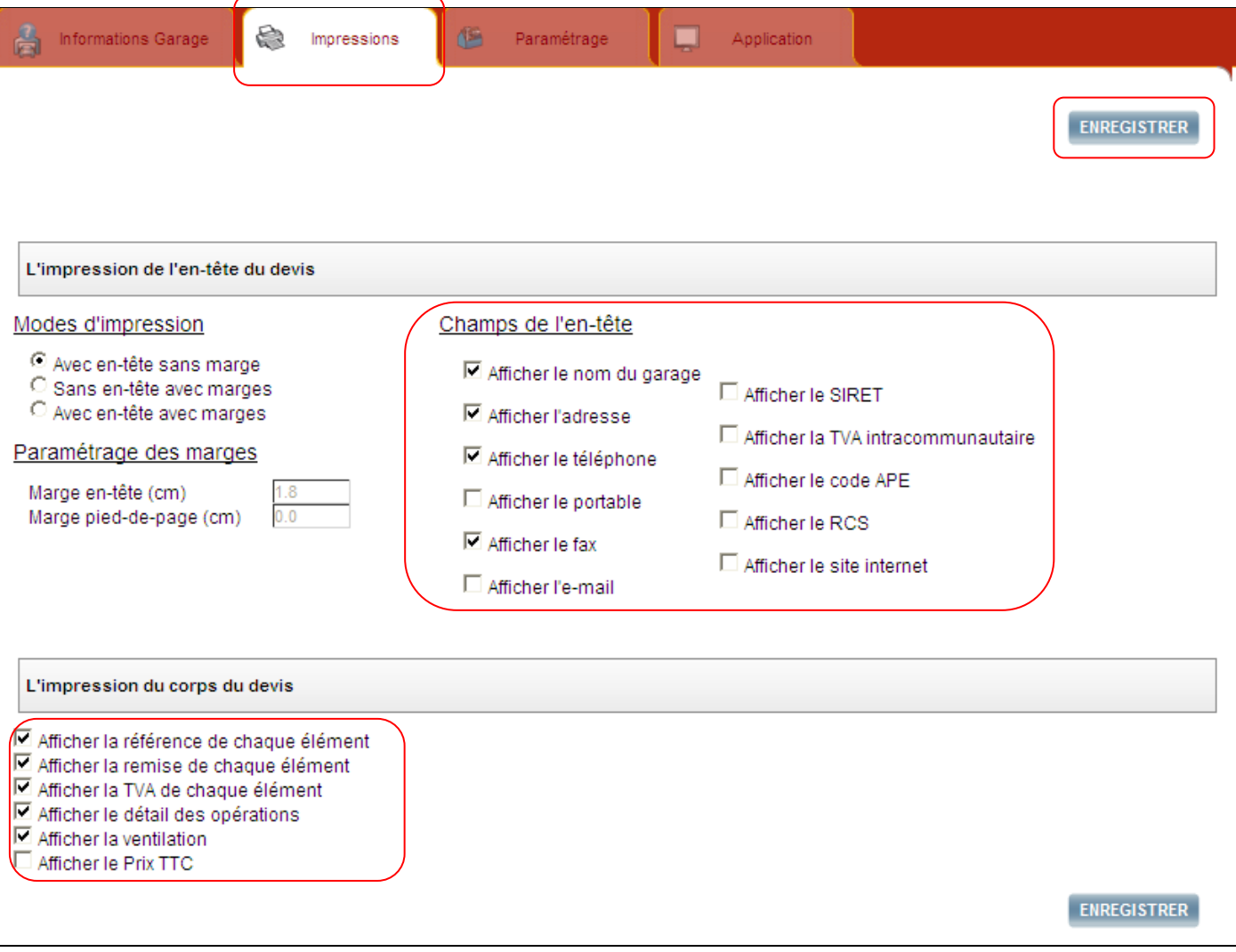

*Page de configuration impression*

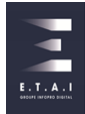

# <span id="page-34-0"></span>14.3 CONFIGURATION PARAMÉTRAGE

Dans cette partie, vous allez pouvoir paramétrer : la description de l'entretien, la suppression automatique des chiffrages, la présélection automatique, et la validité du chiffrage.

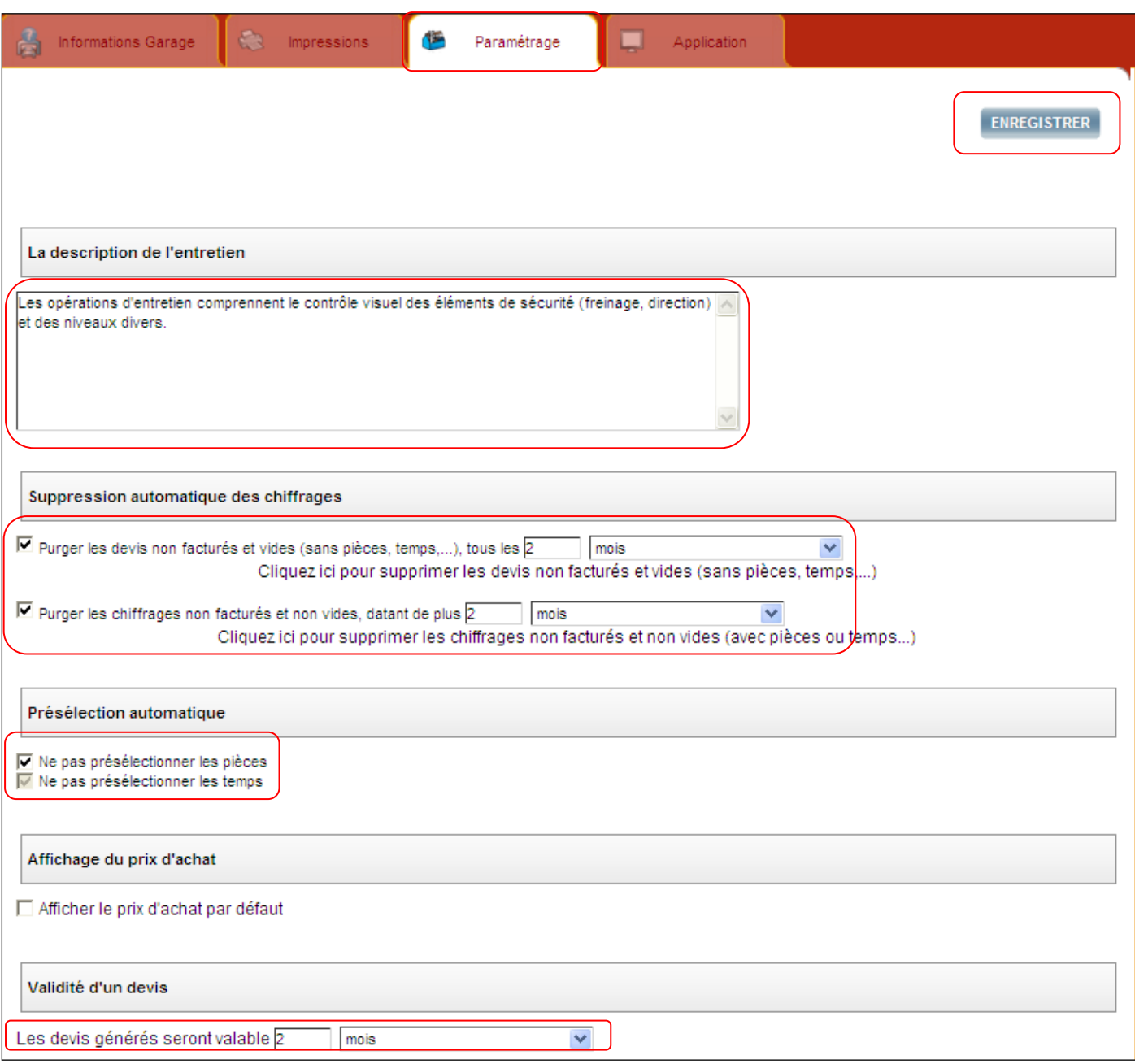

*Page de configuration Paramétrage*

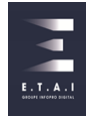

# <span id="page-35-0"></span>14.4 CONFIGURATION APPLICATION

Cette partie vous permet de configurer le nombre de devis et paniers que l'on peut visualiser à la page d'accueil et l'affichage des utilisateurs.

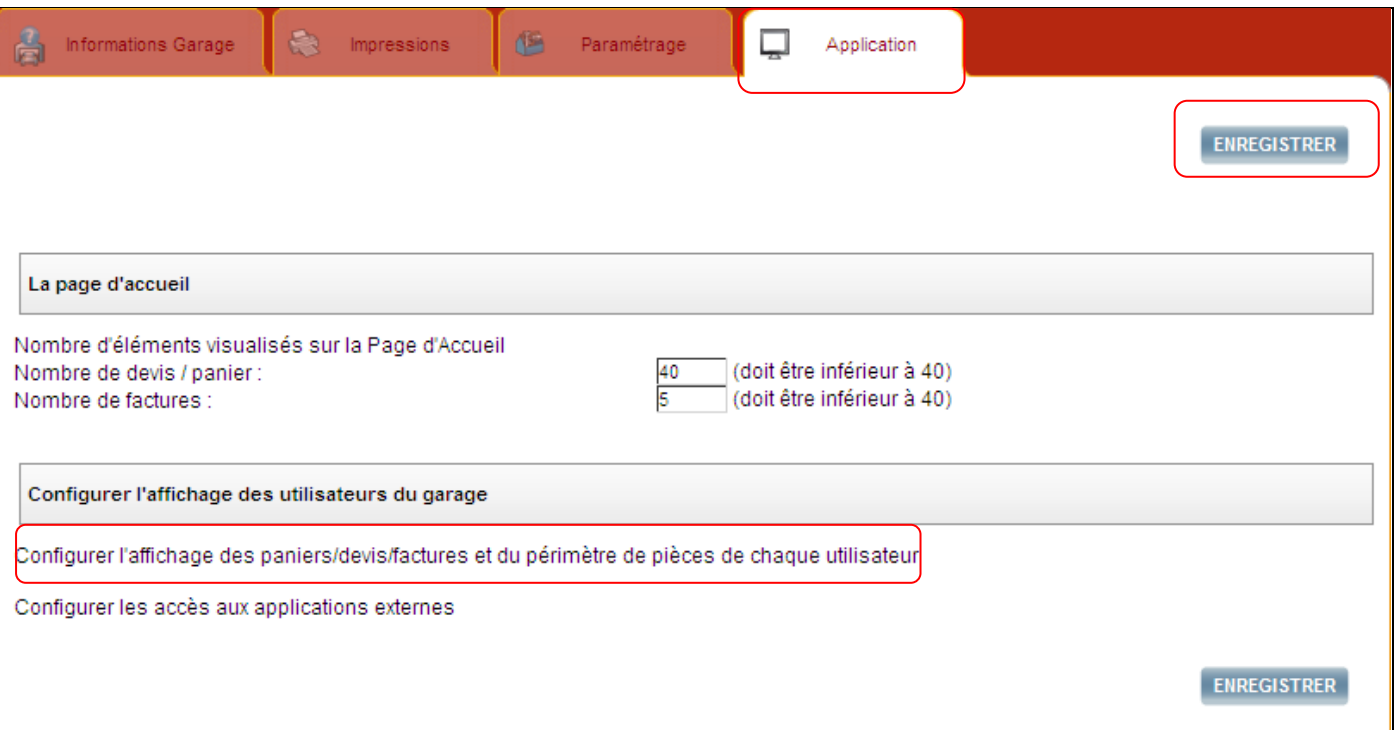

#### *Page application*

# <span id="page-35-1"></span>14.5 CONFIGURATION DE L'AFFICHAGE DES UTILISATEURS DU GARAGE

Le paramétrage de **l'accès au panier multi-véhicules ou au devis** vous permet d'avoir le choix d'utiliser le panier sur un ou plusieurs véhicules.

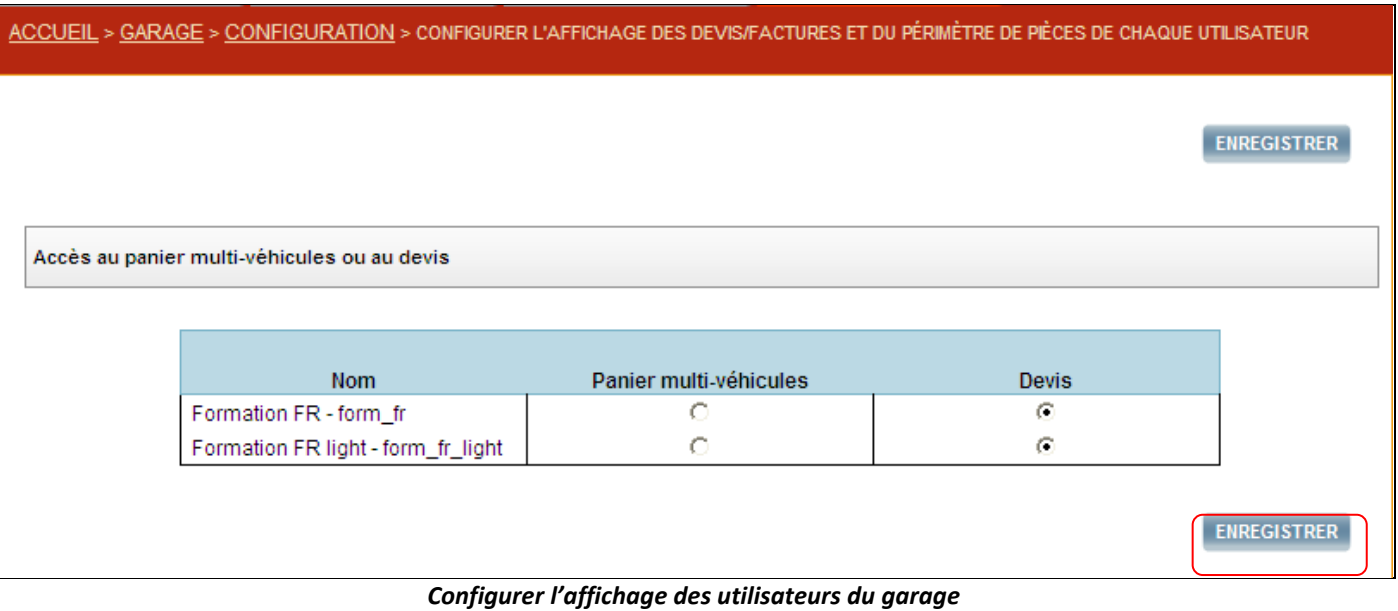

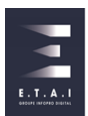

# <span id="page-36-0"></span>**15 - - CRÉATION DES DONNÉES LOCALES**

Vous pouvez intégrer vos données locales dans la base afin de les intégrer au devis. Il peut s'agir de pièces, d'ingrédients, de temps et de forfaits.

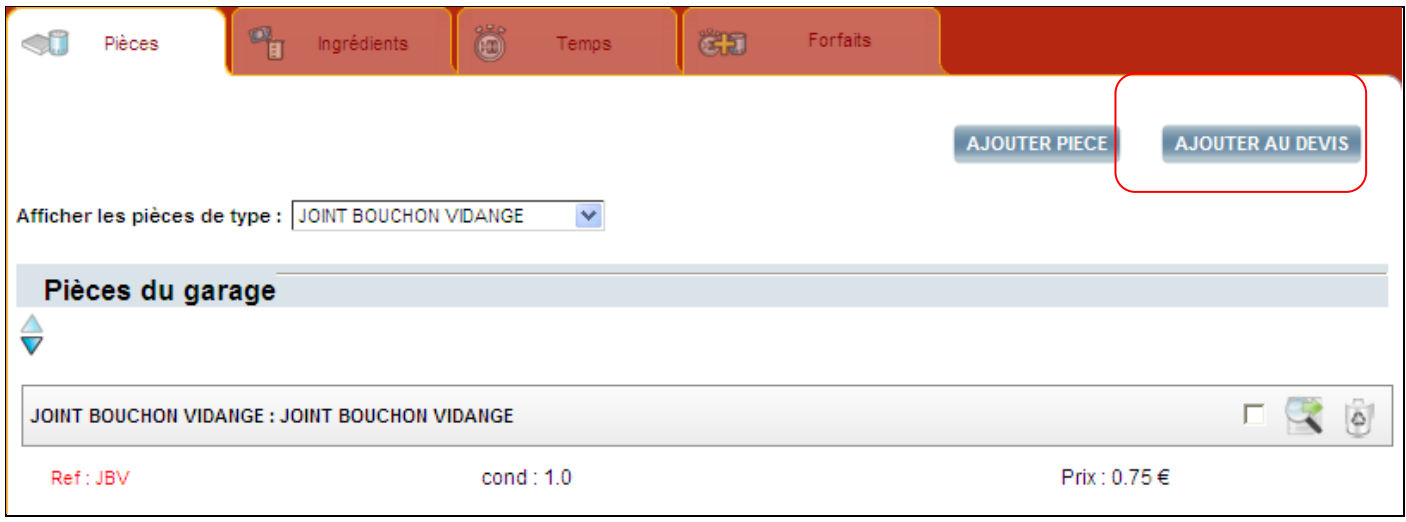

*Données locales : Pièces*

Vous pouvez y accéder en sélectionnant directement dans l'espace « ATELIER »,la catégorie souhaitée. Chaque catégorie comprend les fonctionnalités suivantes :

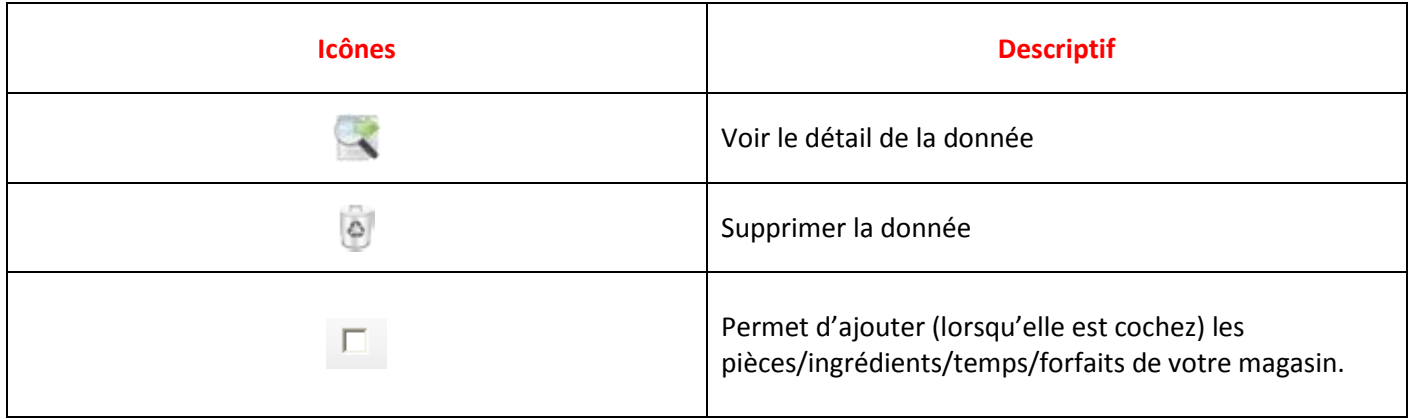

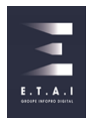